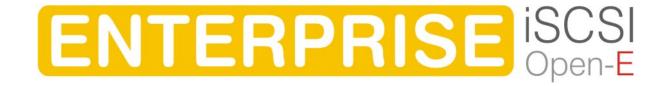

| 1 | Before you get started                            | 5  |  |
|---|---------------------------------------------------|----|--|
|   | 1.1 Content of this package                       | 5  |  |
|   | 1.2 System requirements                           | 5  |  |
|   | 1.3 Supported clients                             |    |  |
|   | 1.4 Supported network protocols                   |    |  |
|   | 1.5 Required tools                                |    |  |
|   | 1.6 Safety precautions                            |    |  |
|   | 1.6.1 Personal safety                             |    |  |
|   | 1.6.2 Safety for your data                        |    |  |
|   | 1.6.3 ESD precautions                             |    |  |
| 2 | Features                                          |    |  |
|   | 2.1 What is iSCSI?                                |    |  |
|   | 2.2 Description of the functions                  |    |  |
|   | 2.3 Why Open-E iSCSI?                             |    |  |
|   | 2.4 RAID types                                    |    |  |
| 3 | Hardware installation                             |    |  |
|   | 3.1 Getting ready                                 |    |  |
| _ | 3.2 Installing Open-E iSCSI                       |    |  |
| 4 | Configuration                                     |    |  |
|   | 4.1 The basic configuration of the iSCSI computer | 11 |  |
|   | 4.2 First-time operation of Open-E iSCSI          |    |  |
|   | 4.3 Logging into Open-E iSCSI ENTERPRISE          |    |  |
|   | 4.4 Create RAID Units                             |    |  |
|   | 4.5 Adding Disk Units                             |    |  |
|   | 4.6 Creating iSCSI targets volume                 |    |  |
| _ | 0 0                                               |    |  |
| 5 | Description of functions                          |    |  |
|   | 5.1 Functions of the console display              |    |  |
|   | 5.2.1 Setup                                       |    |  |
|   | 5.2.1.1 Server                                    |    |  |
|   | 5.2.1.2 Network                                   |    |  |
|   | 5.2.1.3 Administrator                             |    |  |
|   | 5.2.1.4 Hardware                                  |    |  |
|   | 5.2.1.5 Target Manager                            |    |  |
|   | 5.2.1.6 Replication                               |    |  |
|   | 5.2.2 Maintenance                                 |    |  |
|   | 5.2.2.1 Shutdown                                  | 45 |  |
|   | 5.2.2.2 Snapshot                                  |    |  |
|   | 5.2.2.3 Miscellaneous                             |    |  |
|   | 5.2.2.4 Software Update                           | 49 |  |
|   | 5.2.2.5 S.M.A.R.T                                 | 50 |  |
|   | 5.2.3 Status                                      | 51 |  |
|   | 5.2.3.1 Network                                   |    |  |
|   | 5.2.3.2 Connection                                | 52 |  |
|   | 5.2.3.3 Hardware                                  |    |  |
|   | 5.2.3.4 Replication                               |    |  |
|   | 5.2.3.5 S.M.A.R.T                                 |    |  |
|   | 5.2.4 RAID   FC                                   | 59 |  |

|   | 5.2.4.1    | H/W Raid      | 59 |
|---|------------|---------------|----|
|   |            | S/W Raid      |    |
|   |            | Fibre Channel |    |
|   |            |               |    |
| 6 |            | Guide         |    |
|   | 0          |               |    |
|   | Appendix B |               | 70 |

## Copyright

(c) 2004 Open-E GmbH. All rights reserved. No part of this publication may be reproduced, stored in a retrieval system, or transmitted in any form, by any means, electronic, mechanical, photo-copying, recording or otherwise, without the prior written consent of Open-E GmbH, Lindberghstr. 5, 82178 Puchheim, Germany.

#### **Trademarks**

Open-E and Open-E iSCSI logos are all registered trademarks of Open-E GmbH. Windows ((R)), Microsoft ((R)) and Apple ((R)) are registered trademarks in the United States and other countries. Pentium ((R)) and Intel ((R)) are registered trademarks in the United States and other countries. All other trademarks herein are property of their respective owners.

#### Disclaimer

Open-E GmbH assumes no responsibility for errors or omissions in this document, and Open-E GmbH does not make any commitment to update the information contained herein.

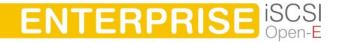

# 1 Before you get started

Congratulations on purchasing Open-E iSCSI, the ideal solution for network-based storage management. This manual will assist you as you install and configure the hardware.

In order to quickly reach the desired configuration, please read the following pages thoroughly. The time invested is well spent - after all, you have purchased this solution for your invaluable data.

## 1.1 Content of this package

Before you begin installing Open-E iSCSI ENTERPRISE, make sure that the package contains the following items:

- Open-E flash module
- Power adapter
- Quick Start brochure
- A CD containing the manual (this document), brochures, images and additional information material.
- Source CD.

If something is missing, please contact your dealer.

## 1.2 System requirements

- x86-compatible PC
- CPU 1 GHz or faster
- at least 512 MB main memory
- Hardware RAID Controller
- IDE port
- One or several suitable hard drives
- Network Interface Card (NIC)

Open-E iSCSI contains its own operating system, no additional software is required.

note In order to generate maximum performance, we recommend using a network card with 1 Gb or more, as well as a processor with at least 2.8 GHz. If several computers are accessing the iSCSI system, we recommend 1024 MB main memory or more.

## 1.3 Supported clients

- Microsoft Windows (all versions)
- Linux
- Unix
- Mac OS 8.0, 9.0 and MAC OS X

## 1.4 Supported network protocols

- TCP/IP
- SNMP

### 1.5 Required tools

Grounding strap or mat in order to avoid electrostatic discharge (ESD) Tools for opening the computer's enclosure (typically, a screwdriver)

### 1.6 Safety precautions

### 1.6.1 Personal safety

Caution High voltages may occur inside computer equipment. Before removing the enclosure, please turn off the power switch and disconnect the power cords.

## 1.6.2 Safety for your data

If you are not using new hard drives for operating Open-E iSCSI, please backup all important data prior to installation. Adding a hard drive to Open-E iSCSI goes hand in hand with complete formatting of the hard drive, which can possibly delete existing data.

## 1.6.3 ESD precautions

In order to avoid damage to your computer or to Open-E iSCSI, please ensure you are grounded before opening the PC or the ESD package that contains Open-E iSCSI. Using grounding straps or mats is the best way to ensure this safety. If you don't have grounding equipment handy, please make sure you are grounded before working with Open-E iSCSI, for instance, by touching a heater.

- Avoid unnecessary touching of the components inside the PC
- Please touch Open-E iSCSI only on the edges

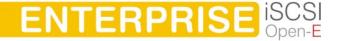

## 2 Features

#### 2.1 What is iSCSI?

iSCSI (internet SCSI) is a protocol that encapsulates SCSI (Small Computer System Interface) commands and data in TCP/IP packets for linking storage devices with servers over common IP infrastructures. By using iSCSI, you can supply high performance SANs (Storage Area Networks) using standard IP networks like LAN, MAN, WAN or the Internet.

iSCSI solutions are based on a separate operating system and often also on a special hardware. Typically, this operating system allows operating iSCSI technology.

iSCSI solutions allow users to add additional disk devices to existing networks quickly, easily, and cost-efficiently.

iSCSI is a client-server architecture. Clients of an iSCSI interface are called "initiators". Initiators issue iSCSI "commands" to request services from components, logical units, of a server known as a "target". The "device server" on the logical unit accepts iSCSI commands and processes them.

## 2.2 Description of the functions

Open-E iSCSI is one of the easiest ways of implementing an iSCSI technology in your network. Through its simple architecture; it is a flash memory with an IDE interface and Open-E iSCSI as its operating system, Open-E iSCSI can be used with all x86 PCs containing an IDE controller. Older computers may also be used.

To begin working with Open-E iSCSI, all you need to do is to assign an IP address to the iSCSI Target, either automatically through an existing DHCP server or by assigning it manually. All other settings are handled via a web front-end, which can be easily accessed through the IP address of Open-E iSCSI using the encrypted https protocol.

Open-E iSCSI allows users of client stations to delegate disk devices and aggregation and form iSCSI Targets and their local mounting from any site in the network.

## 2.3 Why Open-E iSCSI?

Often, storage in network environments is expanded the following way: File servers have to be shut down in order to install additional drives. In the next step, they need to be reconfigured. It is tedious work data often has to be copied manually onto larger drives, consuming a lot of time and money.

With Open-E iSCSI, you can:

- Consolidated storage and backups for multiple servers.
- Improve data availability and efficiency.

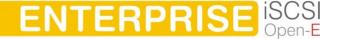

- Lower costs by centralizing storage management.
- iSCSI also simplifies the installation and on-going management of a SAN versus using Fibre Channel.

With Open-E iSCSI, you can add storage to your existing network quickly, easily, and most important cost-efficiently. Expensive hardware is no longer necessary. Take any computer, a new rack server or an old desktop PC and exchange the system drive for the Open-E iSCSI flash module. To store data Open-E iSCSI ENTERPRISE uses IDE (ATA), SATA or SCSI hard drives and hardware RAID controllers.

Within a few minutes, you will have up to several hundred gigabytes available on your network without much effort or any downtime.

## 2.4 RAID types

This manual is not intended to replace your RAID controller manual. But we want to provide you with an overview of common RAID types so that you can make an informed decision on which type to choose. Depending on whom you ask, RAID means either Redundant Array of Independent Disks or Redundant Array of Inexpensive Disks. Both are correct. In essence, you combine the capacity, speed and security of several disks into one.

RAID 0 forms one large hard disk by concatenating stripes from each member drive. Stripe size is configurable roughly between 64 KB and 1 MB. The result is a lightning-fast RAID, but with no added security. One failing drive may ruin the entire RAID.

RAID 1 mirrors hard drives. By writing identical data onto more than one drive, security is enhanced. A completely defective drive does not cause any loss of data. The drawback is reduced performance and capacity.

RAID 5 combines data striping from RAID 0 with parity checking, therefore combining speed and improved security. The loss of one drive is tolerable.

RAID 6 extends RAID 5 by adding an additional parity block, thus it uses block-level striping with two parity blocks distributed across all member disks. It was not one of the original RAID levels. The user capacity of a RAID 6 array is N-2, where N is the total number of drives in the array. RAID 6 does not have a performance penalty for read operations, but it does have a performance penalty on write operations due to the overhead associated with the additional parity calculations.

RAID 10 is a combination of RAID 1 and 0, hence the name. Data is written in a striped and mirrored configuration, providing high performance and robust security.

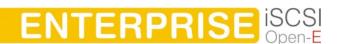

## 3 Hardware installation

### 3.1 Getting ready

Switch off the computer, remove the power supply, and open the PC's enclosure. In tower cases, the side parts often can be removed individually (on the backside of the enclosure you just need to remove a few screws). Many machines have U- or O shaped covers that have to be pulled off (either towards the front or the back). Should you need any assistance, please contact your dealer.

Now localize the IDE connectors on your motherboard:

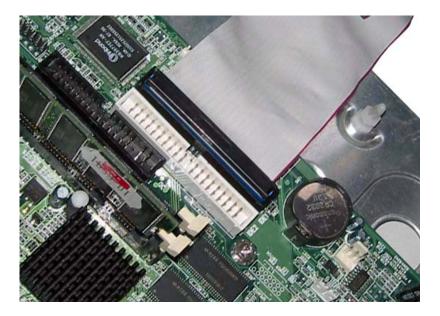

Every motherboard has at least two such ports. To install Open-E iSCSI, you have to use the first (primary) port.

Often, the labeling on the IDE connectors may be tiny, but it is always there, on each and every board. Preferably look for "IDE 0" If this connector does not exist, the first port is called "IDE 1" (with the second connector being 2).

## 3.2 Installing Open-E iSCSI

If necessary, remove the flat band cable that connects your hard drive with the controller. Open-E iSCSI should now be carefully inserted into the connector. As IDE ports can have a notch on one side, you can only insert the connector at the preset position.

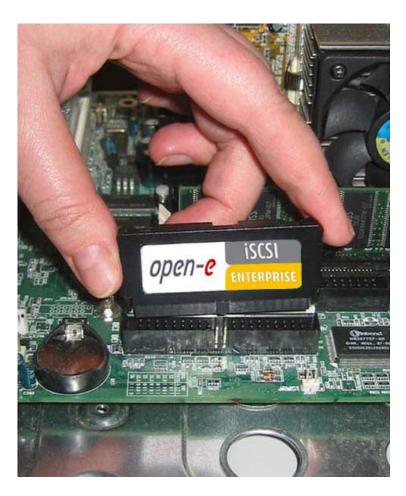

In the package you will find an adapter cable, which provides Open-E iSCSI with power. The little white plug corresponds with the matching connector on Open-E iSCSI. As a final step, the adapter has to be connected to the white power-supply plug (see photo):

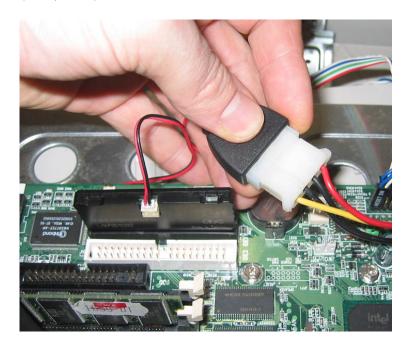

That should conclude the installation! Before putting the enclosure on your computer again, do not forget to connect your hard drives to the IDE second connector, SATA connector or to the SATA port on the RAID controller.

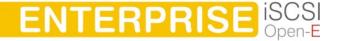

# **4** Configuration

## 4.1 The basic configuration of the iSCSI computer

Connect your keyboard and a monitor to the iSCSI computer. You will only need those devices for the basic configuration or extended maintenance configuration.

note You may have to change the function "Halt On: All Errors" in your PC's BIOS, so that the system starts even without the keyboard. The correct configuration is "Halt On: All But Keyboard."

## 4.2 First-time operation of Open-E iSCSI

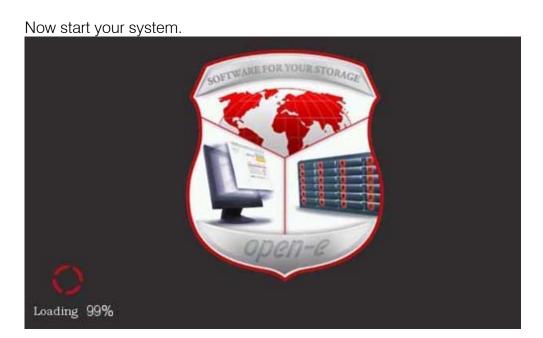

After booting graphical screen is complete, Open-E iSCSI will provide you with information on the current software version and the network settings:

If the network has a DHCP server, Open-E iSCSI should gain access to the IP settings automatically. If that is the case, you can proceed at 3.5. If your network does not have a DHCP server, Open-E iSCSI will start with the default settings: IP address 192.168.0.220 and subnet mask 255.255.255.0.

You can change these values again by typing in the following key combination: left CTRL, left ALT and N. You can select a different IP address now. All other available functions on of the console will appear after pressing F1 key (see below).

After a connection has been established, all settings can also be changed remotely via the web browser. If your network requires it, the address of the standard gateway and the broadcast address can be changed.

```
You can use below key sequences (C-means 'Left Ctrl', A-'Left Alt')

C-A-N - to edit static IP addresses

C-A-P - to restore default factory administrator settings

C-A-I - to restore default factory IP configuration

C-A-T - to run console tools

C-A-X - to display extended tools

C-A-W - to hardware configuration

C-A-F - to run CLI management Tool for fibre channels controllers

C-A-H - to display hardware and drivers info

F2 - to display all network interface

F5 - to refresh console info

C-A-S - to shutdown the system

(100 %) —
```

note For additional information, please read the chapter "Functions of the console display."

## 4.3 Logging into Open-E iSCSI ENTERPRISE

You can establish a connection to Open-E iSCSI from every network computer. To establish this connection, use a browser (e.g. Microsoft Internet Explorer) and enter the IP address or the name of the computer hosting the Open-E iSCSI server into the URL entry line: https://192.168.0.220.

note For security reasons, Open-E iSCSI uses the encrypted SSL protocol (https).

You will now be asked for verification of the encryption certification. Since Open-E iSCSI does not allow for creating shares on the Internet but only on the Intranet, there is no need for global certification by an authorized body. You can accept the certificate for the session only, but also for all future use.

Now you have to accept the license in order to use the Open-E software and you can choose the language you want to use.

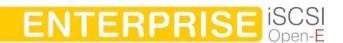

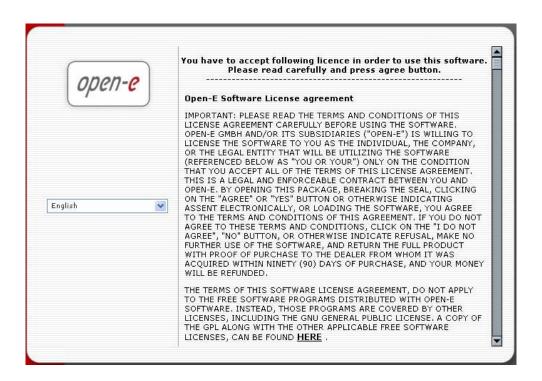

note Page with the software agreement and available language option will be shown after first launching Open-E iSCSI. Later you can change the language using Language Settings, which are located in server through Setup.

After accepting license agreement you can log into Open-E iSCSI Target using the standard password "ancom" (this can be changed later). In order to start working, you can now set all parameters.

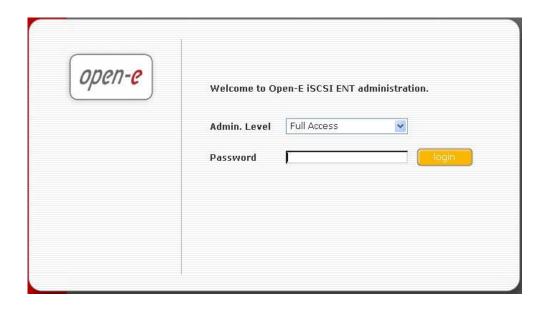

note Password checking is case-sensitive. If you cannot log into Open-E iSCSI, please check the status of the Shift and Caps Lock keys.

#### 4.4 Create RAID Units

Use the RAID manager to build a disk array, when a hardware RAID controller is installed in Open-E iSCSI. To create disk arrays utilize 3ware RAID manager (3DM or 3DM2) for RAID controllers series 7000/8000/9000. Use an ICP console for INTEL / ICP Vortex RAID controllers. For any additional information refer to a RAID controller user manual. You can use also storage devices connected to a Fibre Channel. If the hardware RAID controller is not installed, you can use software RAID, select "RAID FC" in the menu and then "S/W RAID".

You will find a list of any available disk drives (units).

To create a disk array, please mark any selected unit(s) and choose the appropriate RAID from the "destination". Created RAID units appear as RAID 0, 1, 5 and 6.

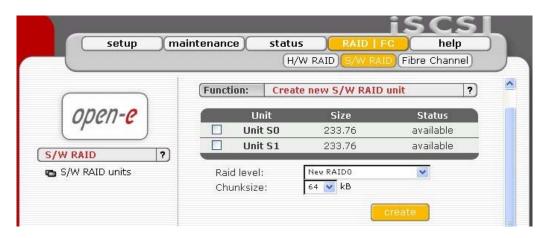

After clicking "create" button, the status will change to "in use" with additional information describing the kind of a disk array (e.g. MD0 is RAID 1)

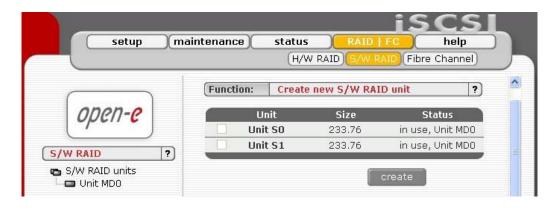

### 4.5 Adding Disk Units

Please select "setup" → "target manager" and then "volumes" on the left page. After selecting "volumes" you will find a list of all logical units. To add a new unit to the iSCSI, please click "Add". After the initializing procedure, the status of the unit will change from the "Add" button into "in use, vg0".

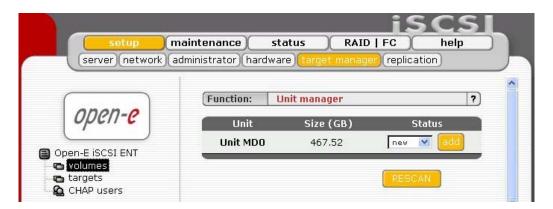

Please note that you can expand the storage capacity by adding new disk drives. In the "Unit Manager" Function Open-E iSCSI will show both "in use" and "new units". In order to add a new unit to the Volume Group (vg0), please simply click 'Add' after which Open-E iSCSI page will be restarted (see below).

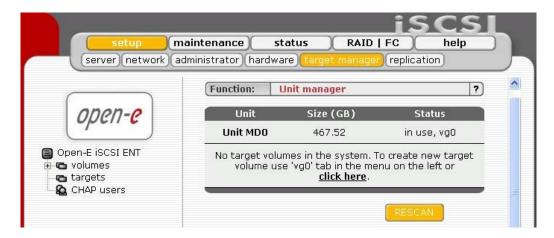

## 4.6 Creating iSCSI targets volume

Next, by clicking on the branch "vg0" you can add disk volume to new "targets volume (tgv)" and snapshot or increase size on existing tgv's and snapshot (you can't decrease tgv size and snapshot). To set needed tgv size just use scrollbar, next to it on the right side it shows the available size to use (see below).

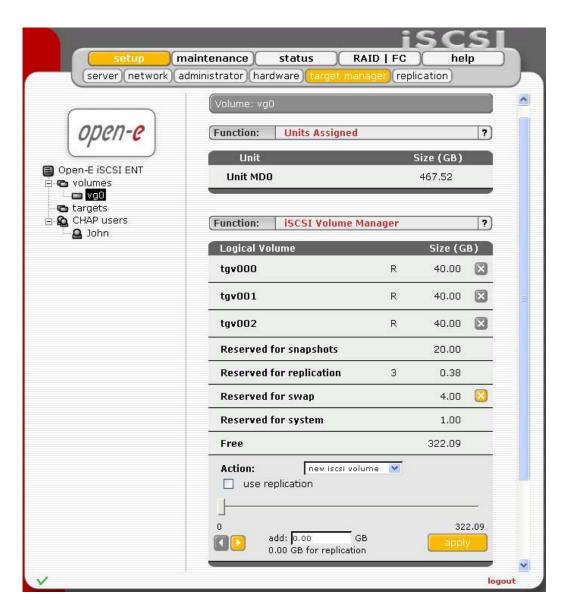

Here you can also set the snapshots number, and add them to the particular "targets volume".

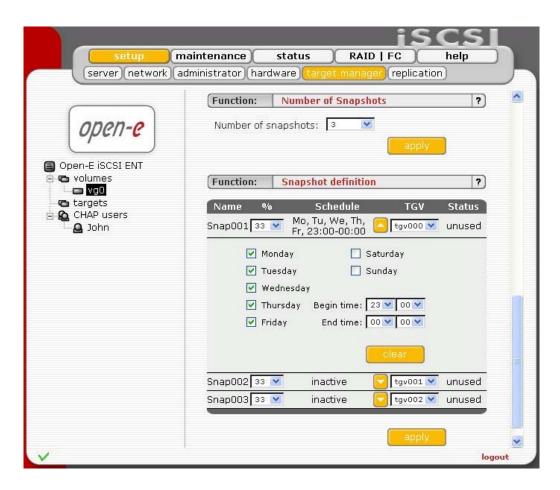

After creating "tgv" and "snapshots" click on the branch "targets" in Target Volume Manager Function, where you add "targets volumes" only in the premises of one vg0. Next, by clickling "CHAP user" on the branch, you can management the name and secure access to "tgv" by giving CHAP user name and password (password must consist from 12 to 16 characters if you use Microsoft iSCSI Initiator).

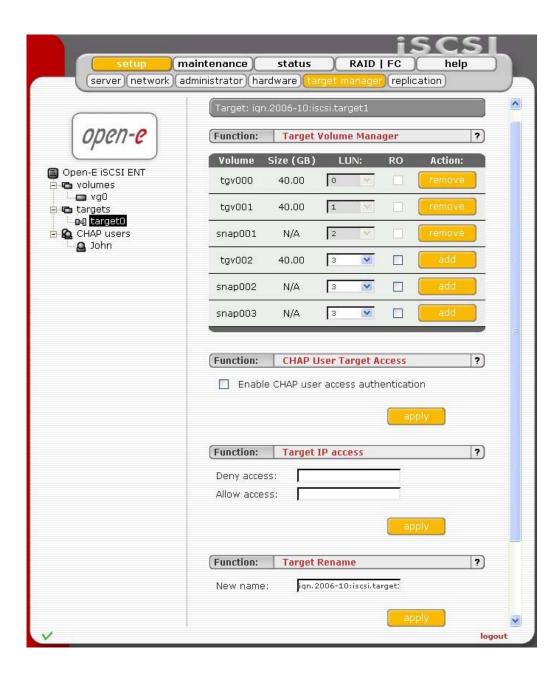

## 4.7 Configuring end user workstation

For iSCSI technology to work correctly on end-user computers, you need to install iSCSI Initiator software (if it is not provided with the operating system). For Microsoft Windows 2000/XP/2003 systems, it is an option and the Microsoft iSCSI Initiator is available to download from the web.

Correct software configuration depends on installing individual "target volumes" by adding another disk letter in the system (in Windows XP and 2003) or as subfolder the same as with folders in UNIX system. All these functions are available via "administrative tools" > disks management.

#### How to connect iSCSI in Windows 2000/XP/2003:

- **a.** First, you have to install the iSCSI Initiator package. You must be logged in as administrator to install the Microsoft iSCSI Software Initiator package,
- **b.** Next, launch iSCSI Initiator software,
- **c.** If you set passwords on iSCSI and Target Access, on branch "General", click on "Secret", enter your passwords, and after entering each click "O.K." button (your passwords is "Target secret"),
- d. In branch: "Discovery" click button "Add", then enter your Open-E iSCSI IP address,
- **e.** Next click "Advanced..." button, and mark "CHAP logon information", next give User name and Target secret and then click "O.K." button,
- **f.** In the branch "Targets" you will see name of available iSCSI targets e.g. "iqn.2006.10:iscsi.target0",
- g. Click "Log On" button, and if you entered password, you have to do the same as in point "e", then press "O.K." button, then the chosen target status will change for "Connected"
- h. Next choose settings → control panel → administrative tools → computer management
   → disk management,
- i. Now all available iSCSI TARGET drives will be displayed. In order to use them you have to format them and mount to the system as a next disk letter.
  - note Microsoft iSCSI Initiator ver. 2.02 does not support dynamic disk. Target password must consist of minimum 12 and maximum 16 alphanumeric characters. Please read Manual and Release Notes of Microsoft iSCSI Initiator for more details, which you can also find on Microsoft website.
  - note Please do not ignore time settings on Open-E iSCSI and client station. Those settings must be the same. Time can be synchronized in the menu Web Interface "setup" → "server" in Function "Clock settings"

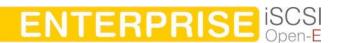

# 5 Description of functions

### 5.1 Functions of the console display

While Open-E iSCSI can be fully administered remotely through a secure Web interface, some of the functions you can access on the console. Open-E iSCSI constantly displays following basic parameters:

- IP address
- Https settings

#### CTRL+ALT+n

If you press the left CTRL key + the left ALT key + n, you will be asked for the new IP address and the subnet mask. The DHCP server will be shut down.

### CTRL+ALT+p

If you press the left CTRL key + the left ALT key + p, the access restrictions are lifted by entering the administrator password (in addition, there is a reset to the standard https port 443).

### CTRL+ALT+i

By pressing a combination of left CTRL key + left ALT key + i, you can reset the original IP address (192.168.0.220) and the subnet settings (255.255.255.0). In this process, the DHCP server support is turned on.

#### CTRL+ALT+t

By pressing a combination of left CTRL key, left ALT key and t, you can run Console Tools. The menu will appear, with choice of following functions: Ping, DHCP Ping, Hardware info, Memory info, Time configuration, DNS configuration, Language settings, Modify driver option and Boot option.

#### CTRL+ALT+x

By pressing the left CTRL key, left ALT key and x, it will display extended tools.

#### CTRL+ALT+w

By pressing the left CTRL key, left ALT key and w, it will display Hardware configuration.

#### CTRL+ALT+f

By pressing the left CTRL key, left ALT key and f, it will display management tools for fibre channel controllers..

#### CTRL+ALT+r

By pressing the left CTRL key, left ALT key and r, it will display CLI Management Tools for ICP Vortex.

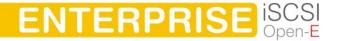

note This function appears in Help Console only when an ICP Vortex hardware RAID controller is installed in the iSCSI system. In order to get additional information read the user manual of ICP Vortex RAID controller manufacturer.

#### CTRL+ALT+h

By pressing the left CTRL key, left ALT key and h, it will display hardware and driver information.

### F1, F2 and F5

Function key F1 is available to display help information while F5 will reset the console display to default. If you press F2 key all network interface information will be displayed.

### Shutting down and restarting

With Ctrl + ALT + DEL the Open-E iSCSI host computer will be shut down and restart, while CTRL + ALT + S shut it down. Please be careful with this option when users are connected.

## 5.2 Functions of Open-E iSCSI via browser access

On the following pages, we will thoroughly describe every function of Open-E iSCSI. The functions are divided by menu options, which are located at the top part of the screen.

## 5.2.1 Setup

In this menu option, you fill find the following sub-functions: server, network, administrator, hardware, target manager and replication.

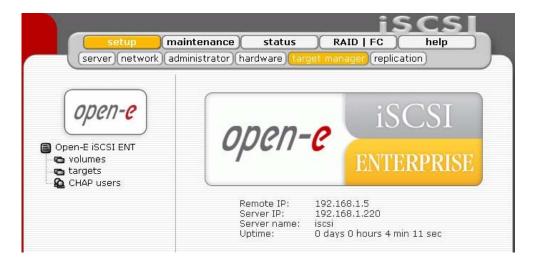

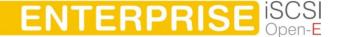

#### 5.2.1.1 Server

This is a key component of the setup menu, as some of the most crucial parameters are defined here.

## Function "Server name"

Select a server name, which will be used to identify iSCSI target names.

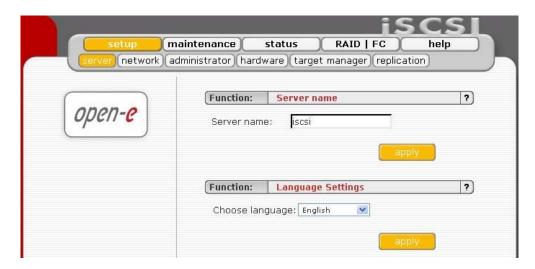

Function "Language Settings" English and German are supported.

#### 5.2.1.2 Network

In this place you can find functions helpful in management of nets parameters Open-E iSCSI system.

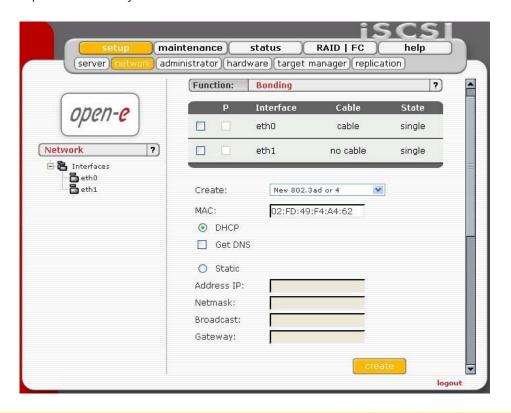

## **Function: Bonding**

Bonding allows for load-balancing or fail-over for the incoming and outgoing connections. Here you can create or edit bonding network interface.

In order to create bonding interface:

- select network interfaces from which you want to create a new bonding interface
- select desired bonding mode from Create drop down menu
- select dynamic(DHCP) or static configuration of network interface
- if you want to dynamically get DNS address, select "get DNS"
- when using static configuration of network interface enter address IP, netmask, broadcast and gateway
- apply Create button, new bonding interface will be created now
  - note In order to take advantage of bonding more than one ethernet NIC need to be plugged into the box.

Each network interface is described by following fields:

#### P:

A string (eth0, eth2, etc) specifying which slave is the primary device. The specified device will always be the active slave while it is available. Only when the primary is off-line will alternate devices be used. This is useful when one slave is preferred over another, e.g., when one slave has higher throughput than another. The primary option is only valid for active-backup mode.

Interface:

Network interface name.

Cable:

Shows if cable is connected to NIC.

State:

Describes state of the network interface. NIC can be in bonding state or single.

#### Bonding modes:

### balance-rr

Transmissions are received and sent out sequentially on each bonded slave interface. This mode provides fault tolerance and load balancing.

#### active-backup

Only one slave in the bond is active. Another bonded slave interface is only used if the active bonded slave interface fails. This mode provides fault tolerance.

#### balance-xor

Transmit based on [(source MAC address XOR'd with destination MAC address) modulo slave count]. This selects the same slave for each destination MAC address. This mode provides load balancing and fault tolerance. This mode provides fault tolerance and load balancing.

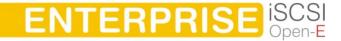

broadcast
 Transmits everything on all slave interfaces. This mode provides fault tolerance.

#### • 802.3ad or 4

IEEE 802.3ad Dynamic link aggregation. Creates aggregation groups that share the same speed and duplex settings. Utilizes all slaves in the active aggregator according to the 802.3ad specification.

#### Require:

A switch that supports IEEE 802.3ad Dynamic link aggregation.

#### balance-tlb

Channel bonding that does not require any special switch support. The outgoing traffic is distributed according to the current load (computed relative to the speed) on each slave. Incoming traffic is received by the current slave. If the receiving slave fails, another slave takes over the MAC address of the failed receiving slave. This mode provides fault tolerance and load balancing.

note Its recommended to create bonding only with NIC that have the same chipset.

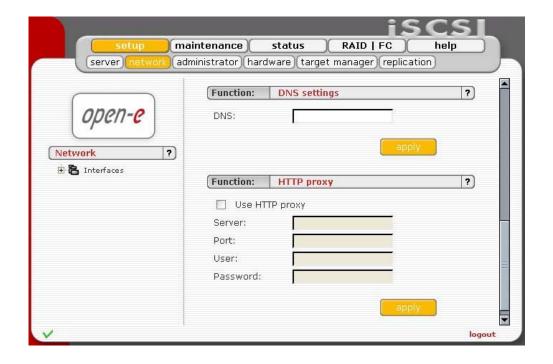

## **Function: DNS settings**

This function enables you to enter DNS addresses. Please use commas to separate addresses.

## **Function: HTTP proxy**

With this function you can enable or disable HTTP proxy. To enable HTTP proxy:

- select "Use HTTP proxy"
- enter server name, port, user and password
- click "apply" button

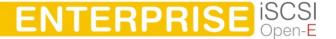

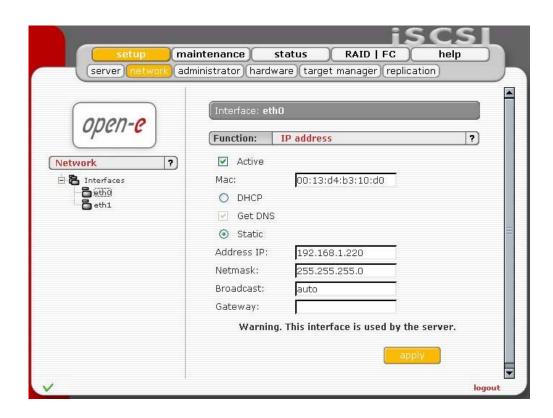

#### Function "IP address"

Here you can set TCP/IP parameters for selected NIC.

You can activate or deactivate network interface by setting "Activate" checkbox.

You can use static or dynamic(DHCP) network interface configuration.

If you want to dynamically get DNS address, select "get DNS".

When using static configuration of network interface, enter address IP, netmask, broadcast and gateway.

If you set new IP address, during activation, you will lose your connection to the server and you will have to log in again. In the URL entry line of your browser, please enter the new IP address.

If you do not get access, please try the console to set new IP address. In order to access servers in another subnet, you need to enter the address of a router as Gateway.

note In case you use NTP server to maintain proper time & date, please make sure you have proper Gateway and DNS settings.

#### 5.2.1.3 Administrator

In this section you may change parameters of administrator's access, enabling e-mail notification, downloading SLL Certificate for your browser and .

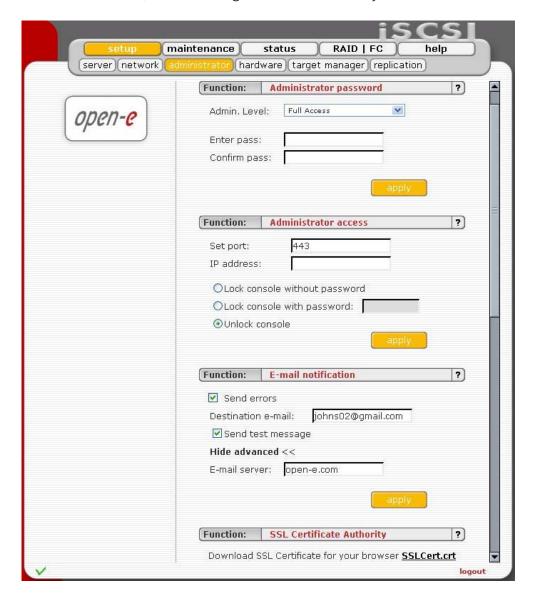

#### Function "Administrator Password"

Using this function, you can change the password of the server administrator accounts.

For security reasons, please make sure you change the standard password and select a new one.

note Password-checking is case-sensitive. For security reasons, the password you enter will not be displayed. Please check the status of the Shift and Caps Lock keys.

Password cannot contain:

- characters: ' " `
- spaces.

The default password for each account is "ancom"

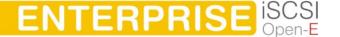

### **Function "Administrator Access"**

Use this function to restrict access to the server administration.

- Set port: you can change https port (default 443)
- IP address: you can assign IP addresses (separated by a semicolon) that are allowed to access the Open-E iSCSI Web administration. This field left blank means no restriction.
- Lock console without password: disables access to the console
- Lock console with password: to get access to the console you need to type in a password. Note that this password should be exactly 8 characters long and include only 1-4 digits.
- Unlock console: the unrestricted access to the console
  - Please exercise caution with this function if all computers in the network receive IP addresses via DHCP: current IP can be replaced by a new one after the lease ends. Please pay attention using Lock console feature you will not be able to reset default administrator access from the console in case of any mistake setting IP address. To restore default settings you have to re-update software in the Open-E iSCSI module or contact technical support.

#### Function "E-mail notification"

The server can send a notification email to the administrator in case of significant events, critical errors, warnings, etc. To enable this feature check **Send errors**.

**Destination e-mail**: Please enter the administrator e-mail address.

Advanced settings: E-mail server: Optionally you can provide email server address for the iSCSI internal mail server (full qualified domain name).

note Some SMTP servers, use monitoring functions of IP address and domain name. It compares domain name of sender SMTP server with IP number of a computer from which email was sent, if they do not suit, this email may be treated as "spam" and will not be accepted. This is why it is not recommended to change the default setting (open-e.com).

## **Function "SSL Certificate Authority"**

To ensure the identity of the web administration tool by letting your web browser automatically check it whenever you connect for administration tasks, click the SSLCert.crt link to download and install the certificate into the certificate management system of your browser.

note If you want to delete or view CA go to: Tools->Internet Preferences-> Content->Certificates->Trusted Root Certification Authorities and OPEN-E GMBH which should be there.

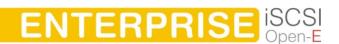

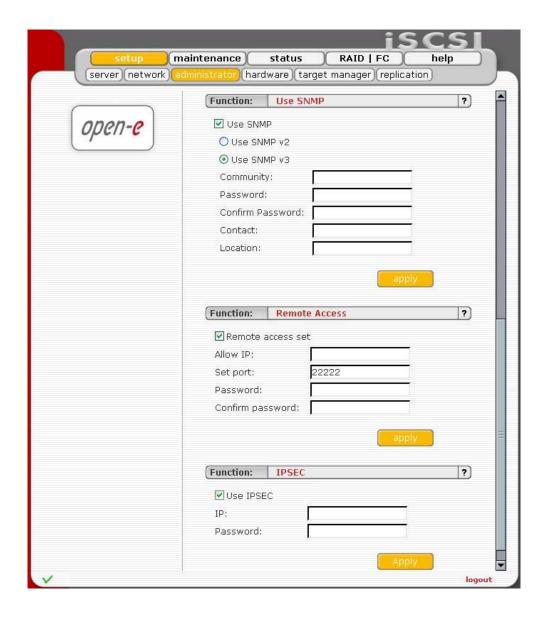

#### Function "USE SNMP"

Simple Network Management Protocol (SNMP) is a protocol for monitoring a network and computer equipment.

With SNMP you can get a lot of information:

- ethernet traffic,
- memory info,
- usage of CPU,
- system load,
- running processes
- uptime,
- MAC addresses of network card.

System location and system contact are only for your information, for example when you connect from SNMP client, you will see your location and name.

This function enables you change the access over the SNMP protocol in version 2 or 3.

SNMP in version 2 does not have encrypted transmission and authentication is only by community.

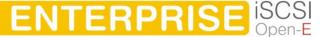

SNMP in version 3 has encrypted transmission and authentication by community, login and password.

The **community** you are setting can be max up to 20 characters and **password** min 8 characters.

Links to SNMP clients: http://www.muonics.com http://www.mg-soft.com http://www.adventnet.com

note For better security use only SNMP 3 version! This version provides login, password and encrypted transmission.

#### How to retrieve information from SNMP?

From Linux:

snmpwalk - → it is command-line tool from snmp-package.

You can get information by:

snmpwalk -v 3 -u public -l AuthNOPriv -A MD5 -A public123 adres\_ip SysUpTime

- v 3 --> use only 3 version

- u public --> community name

- A MD5 --> encrypted by MD5

- A public123 --> password

address\_IP --> IP of iSCSI server

SysUpTime --> OID with system uptime information

To use SNMP from command line you have to know OID's, for example:

ssCpu (processor load), mem (memory info), Location.

But it is not the best choice to retrieve info from command line. You have to install SNMP client, so you can easily read any information you want.

From MS Windows you can use following Windows Clients: PRTG, MIB Browser Professional, SNMP MIB Query Manager and INFTRAF.

note If you can't retrieve information from SNMP client, you can check iSCSI\_ip/check\_sys/index.html. There are SystemLoad, CPU, Memory, Swap, Uptime.

#### Function: Remote access

Using this function, you can administrate console tools remotely by ssh protocol (secure shell). Default user is 'cli' and you cannot change it, but password can be change.

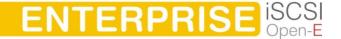

Allow IP: You can assign IP addresses (separated by a semicolon) that

are granted to iSCSI remote access. The field left blank means

no restriction.

**Set port:** Default port is 22222 for security reasons, because high ports

are invisible for port scanners. You can change it only from

range 1024-65535 except ports already used.

Password: Length of password is minimum 8 characters. Be sure to use

strong passwords.

Confirm pass.: Please retype your new password.

Password cannot contain:

characters: ' " ` ^ & \$ # [] \/ | \*

spaces.

To connect to iSCSI from Linux/MacOSX systems use: ssh -2 -p 22222 -l cli address\_ip

- option: -2 is a version of ssh protocol used for connection.
- option: -p is a port for Remote Access.
- option: -l is a user (In our product the user must be "cli").
- option: address ip is a address of server you want to connect to.

You will be ask for a password you entered on server for Remote Access. To connect to server from Microsoft Windows, download free ssh client Putty (<a href="https://www.putty.nl">www.putty.nl</a>).

- In Host Name (or IP address) field please enter IP address of the server
- In Port field please enter the same port as in the server GUI (default 22222)
- In Protocol please choose SSH
- In Category: Connection -> Data -> Auto-login-username please enter: "cli"
- In Terminal -> Keyboard -> The Function Keys and keypad please select "VT100+"
- Go back to Category Session, enter session name in field Saved Sessions and click on "Save" button.
- Then click on new saved session, click "Open" and enter the "password". (In case you did not enter Auto-login-username, it will prompt for username, so please enter: "cli")

#### **Function: IPSEC**

IPSEC provides strong authentication and encryption for the connections. It makes nearly impossible to eavesdrop or forge the transmitted data. You can set IP address (optionally with a mask) of the clients that will be allowed to connect to the iSCSI target. You also must set the Password.

The Password cannot:

- contain spaces,
- be empty,
- contain ' " `

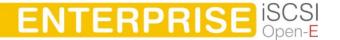

 note Encrypted data transmission imposes considerable overhead and depending on the amount data transmitted can impact the performance significantly.

#### 5.2.1.4 Hardware

### Function: "UPS configuration"

In the function you can select a UPS device desired (Uninterrupted Power Supply). For the connection of the UPS device to the Open-E iSCSI, the USB port is most frequently used.

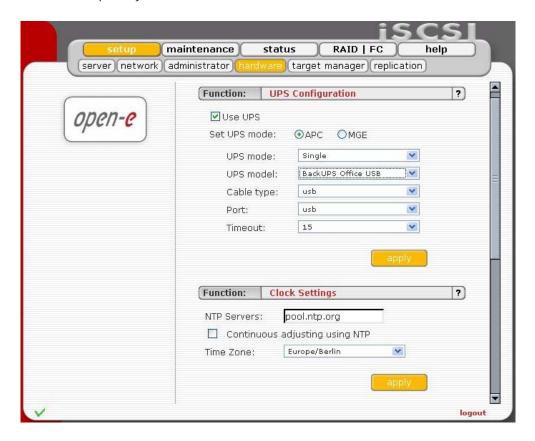

In the settings you can select the UPS model, cable type, connection port and the length of the time out. The time-out defines the time between a power failure and the moment the system will shut down. UPS support in mode "Single" means that Open-E iSCSI is the only system attached to this UPS and that there is no action necessary to do remote shutdown for other systems in the network.

**Single** means, that Open-E iSCSI server is the only system attached to this UPS and that there is no action necessary to do remote shutdown for other systems in the network.

Master means, that Open-E iSCSI server is connected to the UPS and sends a signal through the network to shutdown other systems in the network.

**Slave** means, that Open-E iSCSI server is reacting on a "power down-signal" from an UPS master.

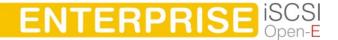

Onote During a power failure you cannot log into the Open-E iSCSI. Users, who are connected to the Open-E iSCSI server during the UPS-time continue to have full access to all files on the iSCSI target.

## Function "Clock settings"

Here you define an NTP server (Network Time Protocol) to synchronize your Open-E iSCSI with a time server on the Internet.

Please choose a NTP server (Network Time Protocol: for more info: www.ntp.org) You may provide a fully qualified host name or IP address. Select timezone accordingly to your location.

There is also option **Continuous adjusting using NTP**, this will watch your system time and will correct it, if the difference between local time and server time has changed. Setting this option on is specially recommended when using domains.

note Time setting is very important for proper work of the server. You should properly set gateway and (in case of host name) DNS network settings.

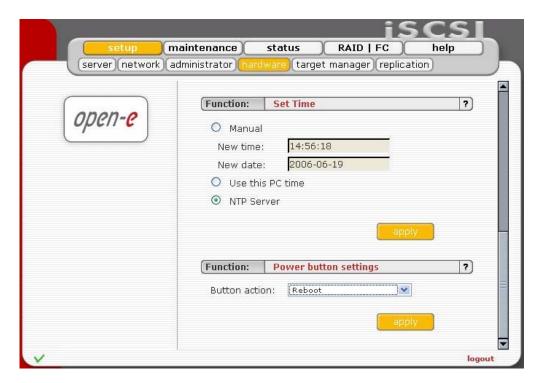

#### Function "Set time"

With this function you can set time and date:

- Manual: Just type in time & date using following format: hh:mm:ss yyyy-mm-dd.
- Use this PC time: It will pick up the time & date of the PC you run the web browser.
- NTP server: It will pick up the time and date from NTP server. In this case please
  make sure you have Internet access and proper network setup, specially
  gateway and DNS. You can check proper Internet access using ping from the
  iSCSI console (press F1 on console to find out keyboard shortcuts). To use this
  option you must set correct NTP server in function Clock settings.
  - note Time setting is very important for proper work of the server.

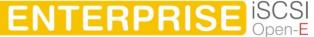

## Function "Power button settings"

In this section you specify which action will be performed in case of power button is pressed. Options: is available:

- restart computer (reboot option)
- power off computer (halt option)
- no action (none option).

### 5.2.1.5 Target Manager

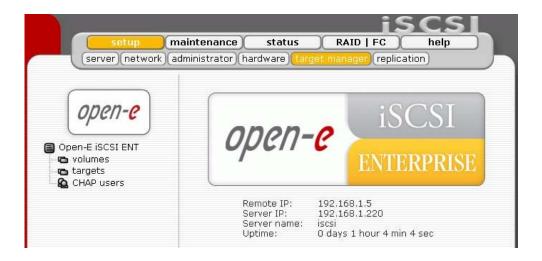

## Function "Unit Manager"

After clicking on the branch "volumes" in the left part of page you will find a list of all available units with entire disk size. In order to integrate available units into the volume group, just use the "add" button, after which the unit will combined into one volume group.

#### Disk notations:

- S0,S1, ..., S[x] every disk with S notation is one of SATA / JBOD / RAID units.
- H0,H1, ..., H[x] units with H letter are IDE units.
- MD0,MD1, ..., MD[x] this way are softRAIDs denoted.
  - note If the unit is already added, it can not be removed. You can only add units with capacity greater than 5 GB, smaller units are not supported.

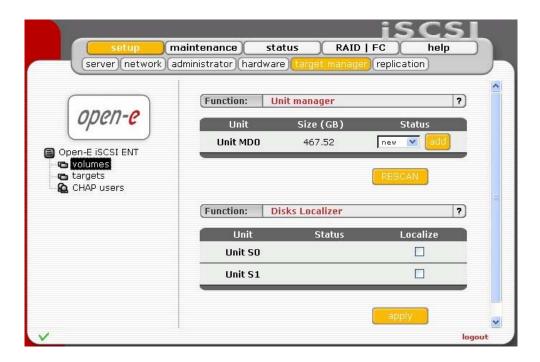

Next, the page will be reloaded, and status field will show your units as "in use" and with new group e.g. "vg0". The Volume Group is the equivalent of a physical disk from the system point of view. It is also possible to combine two (or more) units into one Volume Group by choosing one of actually existing groups like "vg0", or by choosing "new" option, which will create new group "vg1" after using "add" button.

#### **Function: Disks Localizer**

This function helps find disks in cage in your iSCSI server.

If you connect hard drives to hardware RAID controller then you may not be able to determine which unit is which disk using S.M.A.R.T. tool or hardware RAID management tool (depends on manufacturer of RAID controller).

When you click on "start" button then appropriate disk will start reading and you can determine which disk is it by watching "disk-activity LEDs". For proper operation of this function there should be no other activity on hard drives.

note Localization will stop automatically after one minute if you will not stop it manually (by unsetting appropriate checkbox and hitting apply button). Using this function during normal operation is highly not recommended and will cause slowing down your server.

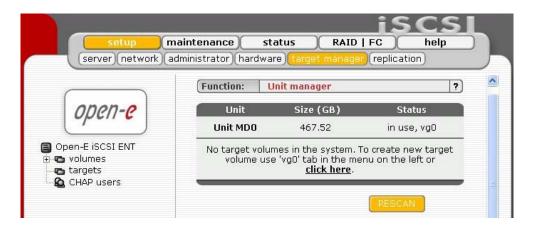

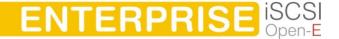

note When the added unit is integrated, it cannot be remove in Web Interface. You need to use extended tools in console.

## Function "Units Assigned"

In this function you can view physical units attached to this volume group.

## Function "iSCSI Volume Manager"

This function allows increasing existing and creating new logical volumes (TGV) as long as free (not assigned yet or new installed) space is available on selected Volume Group. Function also shows space reserved for snapshots, replication, swap and system. You can also remove logical volumes as long as it's not used for replication or snapshot is not assigned to it.

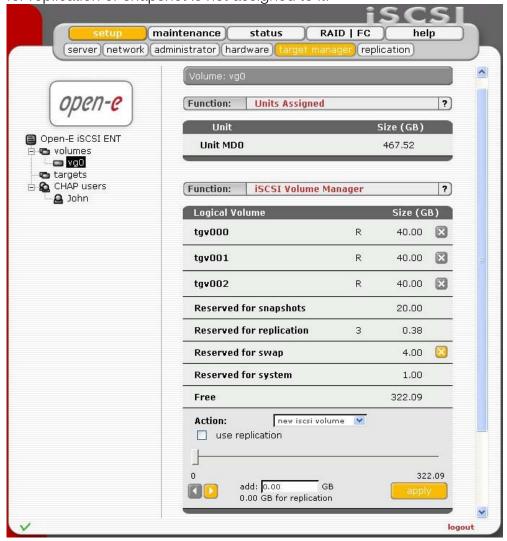

To add storage space to existing logical volume select the logical volume from the dropdown menu. Use scroll bar to choose the size. Depending on needed capacity you can add more capacity to particular existing Logical Volume. If you want to enable replication functionality(R) for selected logical volume, please check option "use replication". When replication is enabled, there will be space reserved for each logical volume that is in replication mode. Number close to "Reserved for replication" shows how many logical volumes have replication enabled.

This function can be also used to reserve disk space for snapshots and swap. Usually for snapshots you need about 10% of new Volume Group.

note It is not possible to decrease occupied space of any logical volume.

There is no option of deleting a Logical Volume from the level of Web Gui. To achieve it please enter the Console Tools, hit: "ctrl + alt + x" to enter advanced settings. From the new window please choose: Delete LV (Logical Volume), and next the Logical Volume to be deleted. After this operation system will be rebooted.

If replication tasks are running, then its not possible to redefine or remove SWAP, because its necessary for replication to run properly.

### Function "Number of snapshots"

Here you can define number of snapshots for the server.

note Please take into account that changing the amount of snapshots will automatically reset all the settings in function Snapshot definition.

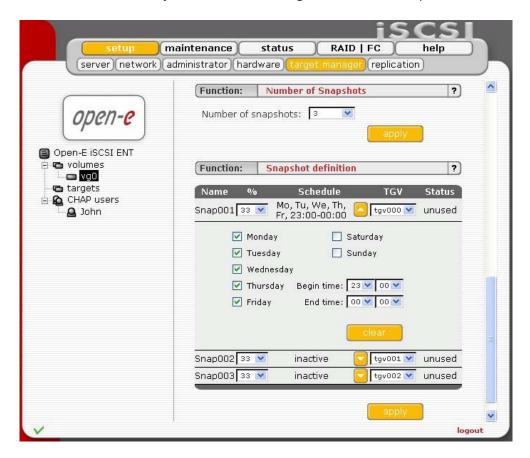

## Function "Snapshot definition"

This function allows you to define parameters of every snapshot.

#### You can set:

- number of snapshots for logical volumes in specified volume group
- logical volume (TGV), which the snapshot will be taken for.
- space reserved for the changes in file system while the snapshot is active you enter value as a percent of space reserved for snapshots

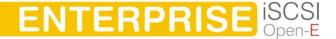

- schedule the time of automatic creation of the snapshot, if *inactive* only manual snapshot activation is possible
- RO the snapshot will be visible as a write protected disk

The Snapshot function of the server enables the system administrator to freeze the data content of the volume at a certain time. From this moment on, the users work on a virtual data volume, all changes to the volume are stored in a different partition. The storage of all changes is independent of the file-system - it takes place on block-level. Only when the snapshot is deactivated / removed the changes are permanently transferred to the actual data volume. Snapshots can be activated/deactivated manually or automatically.

• note Please be reasonable, when you are calculating the space reserved for snapshots. Please set as snapshot size as much space as you expect to change during active snapshot. E.g. when you are doing backup from snapshot which takes one hour please set this snapshot size to as much space that will be changed during one hour.
The snapshot will become inactive if the content (data changed on logical volume) exceeds the snapshot capacity. You will not lose data in that case, just the dataset, which is virtual for the users at the moment and will be written to the data volume. The old dataset, which has been frozen with the snapshot, is not available any longer.
When you define the schedule, use only as many snapshots in the same time as really needed. A large count of active snapshots can slow down the system considerably.

Manual creating and removing of snapshots can be done in the **maintenance -> snapshot** menu.

## Function "Create new target"

To create a target assign a name or leave the "Target Default Name" option checked. Target name can contain alphanumeric characters: '.'':'-' A target name is considered case-insensitive. Every character entered will be converted to low-case. No spaces and no underscores are permitted.

note The server name will be used as a part of the default target name

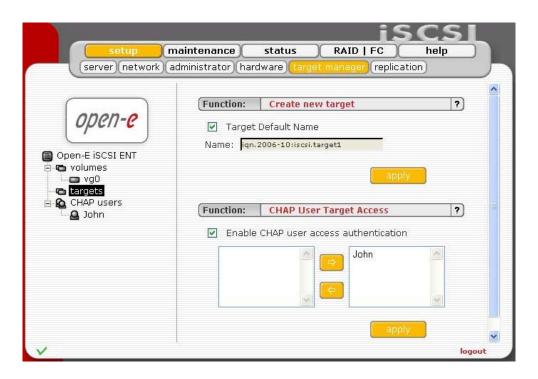

In this function you can create new targets, which will be seen in client stations as logical disks. You can change the name of any target.

After creating new target (see below) there will be created a new branch: "target0"

## **Function: CHAP User Target Access**

Add CHAP users that are granted to access to this target.

- note You can use following keyboard keys in the lists (first set focus to desired list):
  - o Home: jump to the first
  - o End: jump to the last
  - Shift + arrow key: for multi-select
  - letter key: jump to the first position starting with pressed key

If you enable CHAP user access authentication but will not select any users to have access, then nobody will have access to the Target.

Additionally you can set password required to establish connection of iSCSI Initiator to iSCSI Target Server.

To do this please use the function iSCSI Access Password situated in setup → target manager → targets.

# Function "Target Volume Manager"

This function lets manage free and already assigned target volumes and snapshot volumes.

To assign a volume to the target click a volume with a button "Add".

Similarly to remove already assigned volume from the target click "Remove". In certain circumstances you may need to adjust the LUN of the volume you are about to add. Normally, however, the LUN assignment is taken care of for you automatically. You should leave the default values.

The RO option means Read Only, if it is turned on the LUN will be visible as a write protected disk.

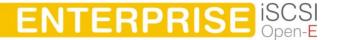

To switch the RO option when it's disabled, you must first remove the volume from the target and then add it again setting the flag as desired.

Target volumes and snapshots are not read only (RO -unchecked) by default.

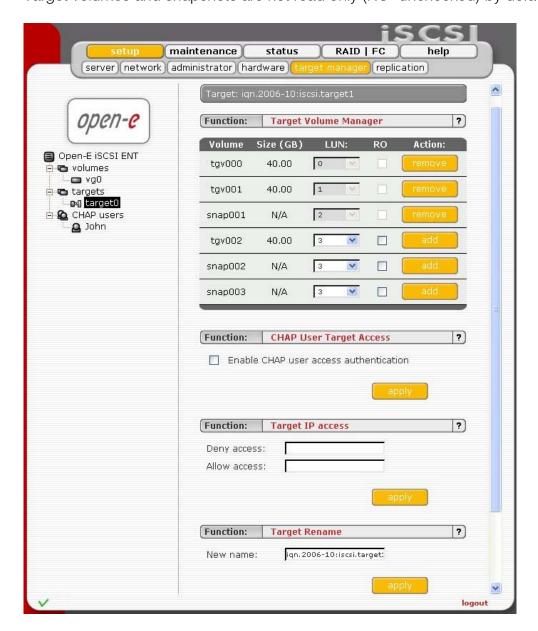

# Function "Target IP Access"

You can assign network classes or specify individual IP addresses that are permitted or denied to access the target. Entries should be delimited by commas. When no entries are present in **Denied access** or **Allowed access** fields everyone is permitted to access the target. Specifying at least one entry in **Allowed access** field excludes all the clients that doesn't match it from accessing the target. When you specify at least one entry in **Denied access** field, every CHAP user or CHAP users from network class address are denied form accessing the target. When you specify any IP address in **Allowed access** field, CHAP users form that address are allowed to access the target even if the same address has been specified in **Denied access** field. If you enter only **Allowed access** field then **Denied access** field will be automatically entered with 0.0.0.0/0 entry.

Please note that already active sessions to the target will persist regardless of the newly applied settings. You can ensure that the settings are forced immediately after you apply them by going to maintenance → shutdown -→ connection reset and resetting the connections manually. Keep in mind that all the unsaved client data might be lost.

There is possibility of entering network class address in two ways:

- 192.168.2.0/255.255.255.0 normal form
- 192.168.2.0/24 short form.

When You enter network class address in normal form, it will be automatically converted to short form.

### Examples:

Denied access: 0.0.0.0/0

Allowed access: 192.168.2.30/0; 192.168.3.45

This settings deny access from every IP address or network class address, only addresses in Allowed access field are granted for accessing the target.

Denied access: 192.168.0.0/16

Allowed access: 192.168.2.30; 192.168.10.230; 192.168.30.0/24

This settings deny access to any IP addresses from network 192.168.0.0/16. Grant access for IP addresses 192.168.2.30, 192.168.10.230, all IP addresses from network 192.168.30.0/24 and all IP addresses that have not been denied in **Denied access** field.

## Function "Target Rename"

This function provides a new target name.

## Function "Target Remove"

This function removes all volumes from the target.

Please note that the data stored on the volumes are not automatically removed. You can assign the volumes to different targets and still see the data. Please remove the data prior to removing target in order to prevent leakage of sensitive or classified information.

Function: Create new CHAP user

To create CHAP user enter name, password, retype password and press create button.

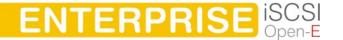

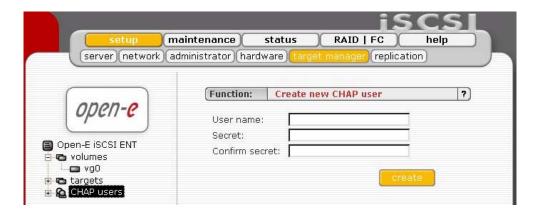

- note CHAP user name cannot:
  - o contain characters: ~ ! @ # \$ ^ & ( ) + [ ] { } \* ; : ' " ., % | < > ? / \ = `
  - o begin or end with a space.
- note Password cannot:
  - o contain characters: '" `
  - o spaces.
  - o The length of the password must be within 12 16 characters.

If CHAP users forget their password, there is no way to retrieve it. You can only set a new password. do this please use the function iSCSI Access Password situated in setup -> target manager -> targets.

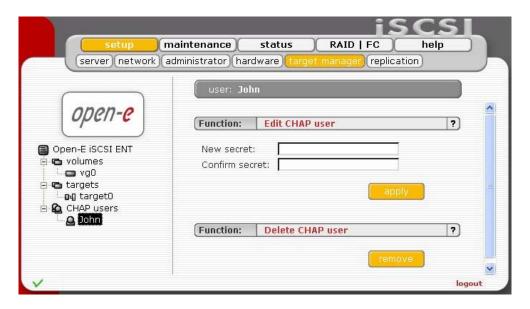

## Function: Edit CHAP user

To change CHAP user password enter and confirm password, and press "apply" button.

- note Password cannot:
  - o contain characters: ' " `
  - o spaces,
  - o The length of the password must be within 12 16 characters.

#### Function: Delete CHAP user

Click "remove" button to remove the CHAP user form the system.

## Using snapshot with Open-E iSCSI

Usage snapshot facility heavily depends on the initiator of software support for dynamic units\* and the partition scheme which you use on the operating system where you attach the targets. The most common error is if on the client side that uses an LVM/LVM2 (Linux) scheme or Microsoft's Dynamic Disks which connect to the snapshot and original volume from the same client malfunctions. This is due to the fact that normally an LVM volume bares special metadata which is used as the identify information and since a snapshot simply doubles those metadata it can confuse your partitioning software (for example logical volume manager sees two identical volumes).

In order to take proper advantage of Open-E iSCSI Target's snapshot technology the volumes your Open-E iSCSI Target exports should be imported in your operating system as Basic Volume (Windows) and you should not incorporate them as logical volumes in LVM/LVM2 (on Linux) if you plan to use snapshots and access them from the same machine at the same time.

If you plan to take snapshots and import them alongside the original volume - access them from the same client. Below is instruction how to import a target in a Microsoft basic volume:

- a. Create target volumes (tgv),
- **b.** Create a target in Open-E iSCSI,
- **c.** Add chosen volumes to the target.
- **d.** In MS iSCSI Initiator add Open-E iSCSI Target as an iSCSI portal in the MS iSCSI Initiator console,
- e. Log onto the target,
- f. Open the computer management,
- g. Select the disk management,
- h. Add the volumes as basic disks,
- i. On Open-E iSCSI Target create snapshots: setup → target manager and reserve desired space for snapshots (reserve about 5-20% of total space for the snapshots). Determine number of snapshots, assigned to the volumes and distribute the reserved space as needed. To activate a snapshot go Maintenance → Snapshot.
- Follow the steps e-h to log and attach the snapshot target.
  - \*) Currently iSCSI Microsoft Initiator ver1.06 does not support dynamic volumes.
  - hint The best solution to use snapshots without decreasing Open-E iSCSI performance is to assign separate RAID. This RAID will be optimized for a writing speed (e.g. few disks in RAID 0 only for snapshots). Follow the steps below:
- a. Add RAID chosen for data as NEW (Vg0) in the menu WebGui: setup → target manager → Volumes,

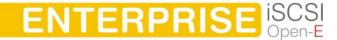

- **b.** Create one or more Tgv's. At this point, there is no free space reserved for snapshots,
- **c.** Add the second RAID to existing Vg0, intended for snapshots, (RAID previously configured as RAID 0),
- **d.** Now only reserve all available space for snapshots.
- e. The above procedure will greatly decrease the overload of a disk intended for data and will cut down the performance drop off in Open-E iSCSI with a snapshot turned on.

## 5.2.1.6 Replication

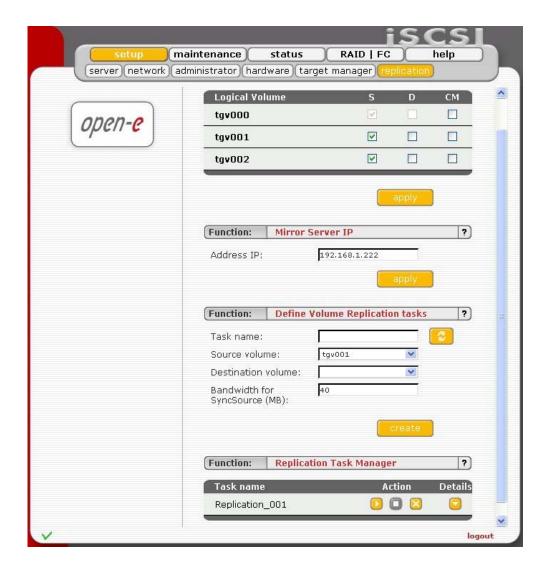

## Function: Volume replication mode

Here you can set replication mode for every logical volume(with replication functionality). Volume can be in source(S) or destination(D) replication mode. You can also clear the metadata(CM) of a volume. Metadata describes the data of the replication.

Clearing of metadata is required when you want to start the replication process from the beginning. Another case is when the data on source volume is inconsistent and you want to restore it from a destination volume. In such a case you need to change replication mode from the destination volume to source

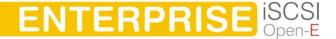

mode and the previous source to destination mode. Before starting a replication for new source and destination please clear the metadata from previous destination volume. When replication is complete the data on previous source volume will be consistent. If volume is set to destination replication mode then it will not be visible in iSCSI initiator.

#### **Function: Mirror Server IP**

Here you can set IP address of mirror server. It need to be entered in order to define volume replication task.

Setting the IP address on destination server is for security reason. This will allow only granted IP address to send data to destination target

## Function: Define Volume Replication tasks

With this function you can create a volume replication task. Replication creates the same copy of data from source volume to destination volume in real time. This means that if you for example create a file on source volume then the same file will be created on the destination volume. Destination and source volumes need to be the same size in order to successfully made replication of volume. Replication can be made only between two mirror replication servers.

Here you only create replication tasks. Replication tasks can be enabled in function Replication Task Manager.

Please enter the task name, select source volume and the destination volume. Additionally you can set Bandwidth for SyncSource, this will limit data write speed when replication is working in SyncSource mode. Speed limit is in MB/s. Click "Create" button in order to create a replication task.

## Function: Replication Task Manager

Here you can run, stop and delete previously created replication volume tasks. When replication task is running then you can't change replication mode for logical volume, delete the metadata or change the mirror server IP address. You need to stop the replication process first.

After clicking "Show task details" following info will be visible:

- Source volume name,
- Destination volume name.
- If source or destination volume has a status missing, this means that server is physically missing a Unit with that volume.
  - note In order to run a replication tasks, SWAP is necessary. If there is no SWAP defined, then its not possible to run replication tasks.

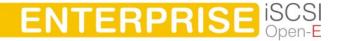

## 5.2.2 Maintenance

This page accessed with the Maintenance tab contains settings and functions pertaining to general management operations.

#### 5.2.2.1 Shutdown

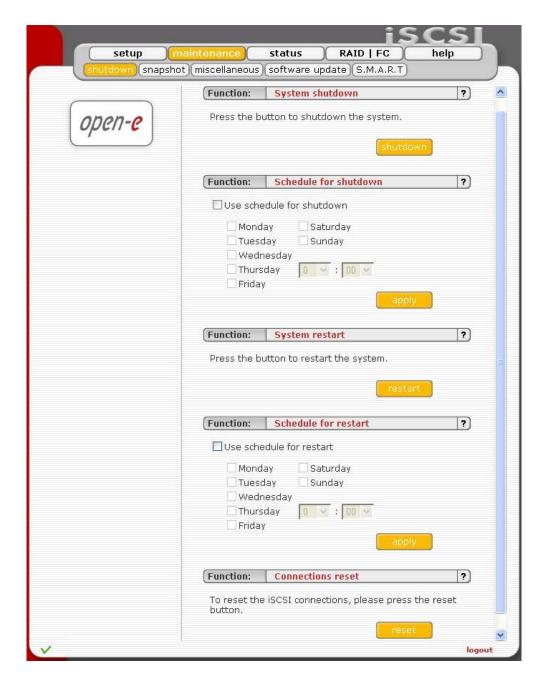

# Function "System Shutdown"

When using this function, you can shut down the Open-E iSCSI.

note The Open-E iSCSI can only be turned on again manually.

## Function "Schedule for shutdown"

Here you can set more specific information like the time and day of a week for the shutdown.

This control lets specify a time the planned system shutdown will be taking place.

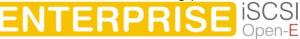

## Function "System Restart"

This function is self-explanatory: It allows restarting the system.

## Function "Schedule for Restart"

This control lets specify a time the planned system restart will be taking place.

## Function "Connection reset"

It might be necessary to restart the iSCSI daemon to inform client about specific setting changes, e.g. resize of the volumes.

- caution All current connections with iSCSI initiators will be terminated immediately. It may cause loss of unsaved data files.
- note If your client does not reestablish the connections automatically you will have to do it manually from the clients.

## 5.2.2.2 Snapshot

## Function: Snapshot

This function enables you to manually activate (create) or deactivate (remove) snapshots.

Activation of a snapshot is only possible for unscheduled snapshots (with inactive schedule setting). When target volume is set as a destination replication mode and data are inconsistent then there might be problems while reading data from disks on iSCSI initiator...

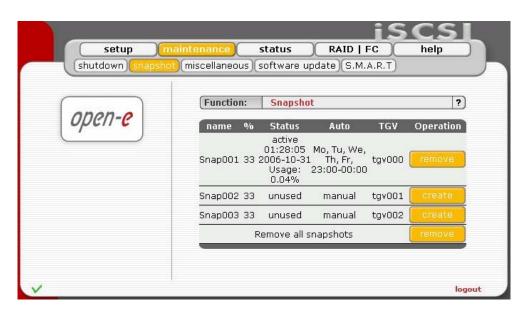

#### 5.2.2.3 Miscellaneous

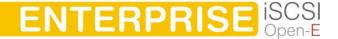

The next menu option is "miscellaneous" This function allows you to save settings, to retrieve them, and to remove them.

## Function: Save settings

With this function you can store the configuration settings. You can save such setting as:

- Server setup
- Network settings
- Administrator setup
- Hardware setup
- Target settings
- Users

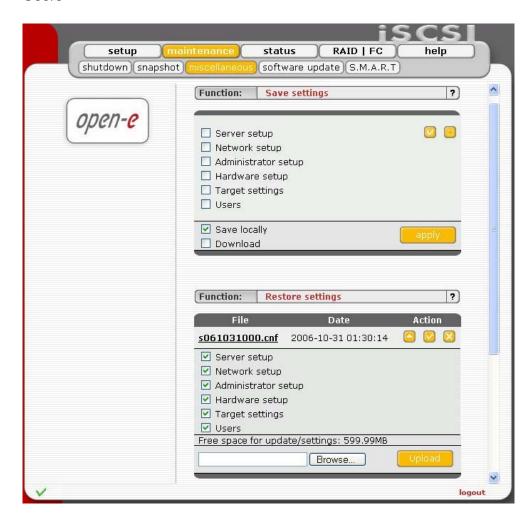

Select settings you want to store and click Apply. Settings can be saved locally on the server(it will be visible in function **Restore setting**) and/or downloadable file. Each time you save settings locally, new entry will be created and during restoring you can select witch settings to restore.

You can restore the settings using function Restore settings.

## **Function: Restore settings**

With this function you can restore the configuration settings (previously saved). You can restore settings from files saved locally or upload configuration settings file(previously downloaded).

For each entry you can see configuration file name, date of creation and actions that can be applied. By clicking Details action button you can select witch settings to restore. To restore settings click on Restore action button.

You can restore following settings:

- Server setup
- Network settings
- Administrator setup
- Hardware setup
- Target settings
- Users

You can delete configuration settings file by clicking Delete action button. You can download configuration settings file by clicking its name. In order to upload configuration settings file (previously saved) browse a file name and click on Upload button.

You can save the settings using function **Save settings**.

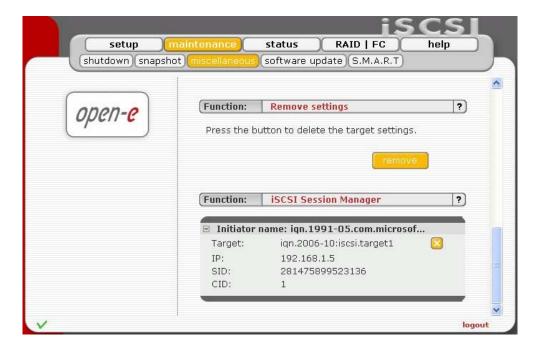

## Function: Remove settings

This function enables you to remove all target configuration with "one click". All targets will be removed and all connections will be terminated. This function does not remove any logical volume neither any data on it.

note Please use this function with caution.

# Function: iSCSI session manager

This function present current connections to iSCSI targets. You can find here information like: target name, IP address, CID (ID of connection) and SID (ID of the session).

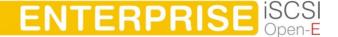

Note You can cancel connection to iSCSI targets, but the initiator may automatically reestablish connection if it's enabled on initiator side. In order to block initiator form reconnecting to target you have to deny IP address in "setup" → "target manager" → "targets" → "target[nr] " → Function: Target IP access.

## 5.2.2.4 Software Update

This function allows you to update the system software. There are different ways of upgrading iSCSI software:

- 1. Updating with online-update:
- In order to download a new online-update you need to be registered at www.open-e.com.
- You also have to remember to set correct DNS and Gateway address in "setup"
   → "network" menu.
- Next under menu: "maintenance" → "software update" in Function "Update downloader" press "apply" button.
- If update-file appears then you must mark it and press "Update" button, then confirm update when you will be asked. In case of a new update do as in previous updates.
  - note Some updates need a system restart. In this case you will be informed about needed restart by confirmation message.
- 2. Updating directly from administrator's PC:
- Under menu: "maintenance" → "software update" in Function "System software update" press "Browse" button and search previously downloaded ISO-file or update-file,
- Next you must mark it and press "Update" button and confirm update when you will be asked.
- 3. With update from ISO-image CD follow this steps:
- The ISO-files which include in update file must be burned on a CD with your favorite Burning software. (For example: Nero Burning ROM - option: "Burn Image", etc.)
- Next please install CD-ROM as Secondary-Master and DOM (disk-on-module) as Primary-Master.
  - note USB CD-ROM can be used as well.
- Please set the BIOS to boot from CD-ROM drive.
- Then boot from the ISO-CD and wait until prompt: "Update complete, Please Remove CD and press Enter to restart"
- After update, please reset the BIOS to boot from Primary-master HDD.

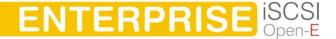

Updating the system may take about 10 minutes!.

Caution Please remember that making an update is activity that cannot be stopped in any way. We strongly recommend to update system when UPS is connected.

## Function: Update downloader

With this function you can check if there is new update available and download it. In order to download a new update you need to be registered at www.open-e.com. You also have to remember to setup correct DNS and Gateway address in "setup" > "network menu".

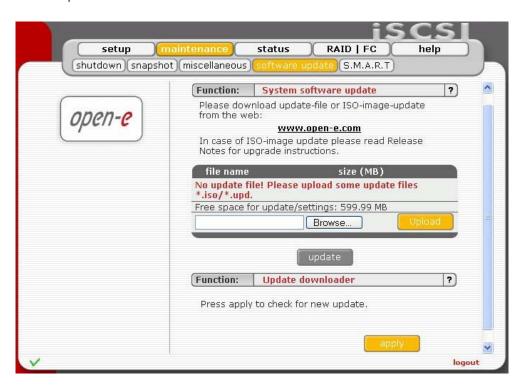

#### 5.2.2.5 S.M.A.R.T.

## Function: S.M.A.R.T. e-mail notification

This function allows you to check S.M.A.R.T. status of hard disks and send it to e-mail address.

S.M.A.R.T. (Self-Monitoring, Analysis, and Reporting Technology) is a monitoring system for computer hard disks to detect and report on various indicators of reliability, in the hope of anticipating failures.

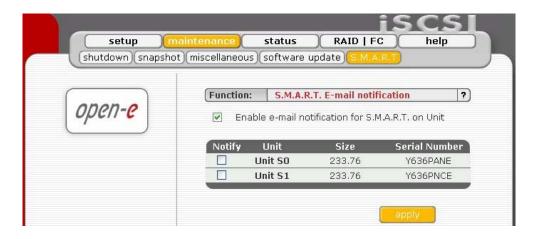

In order to enable S.M.A.R.T. e-mail notification, you have to first enable E-mail notification function in setup -> administrator menu, then enable S.M.A.R.T. in Console tools at special options (press F1 on console to find out keyboard shortcuts).

When S.M.A.R.T. is enabled you will see all detected hard drives with information about unit number, size and serial number.

Select the checkbox of unit, form which you want to receive S.M.A.R.T. status and press "apply". If everything is ok, then status will be PASSED, in another case FAILED.

note It will be possible to enable S.M.A.R.T. when all hard disks support it and it is enabled in BIOS settings.

#### 5.2.3 Status

This function provides you with a quick overview of the most important system parameters of your Open-E iSCSI. The corresponding sub-functions are network, connections, hardware, replication and S.M.A.R.T.

#### 5.2.3.1 Network

Here you can view network interfaces info. In table you can see network interface name and IP address, DHCP information, cable status.

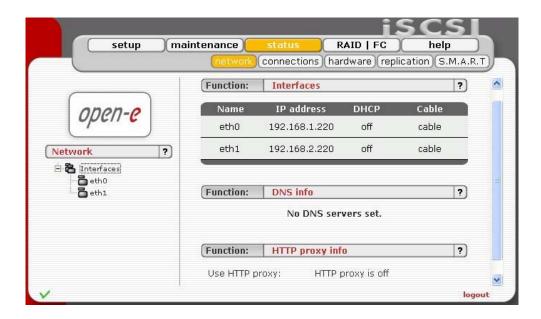

On left page, you can select network interface for information.

#### Function: Interface info

This function shows information about selected network interface. You can view here:

- MAC address
- State
- DHCP status
- IP address
- Mask
- Broadcast address
- Gateway address

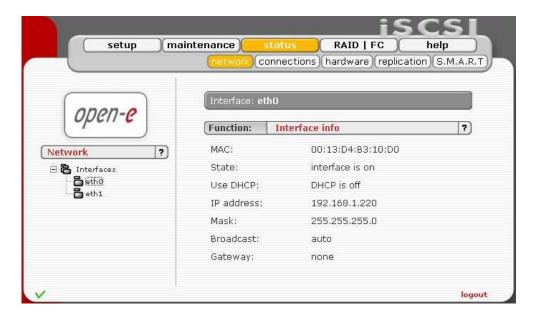

#### 5.2.3.2 Connection

This function present current connections to iSCSI targets. You can find here information like: target name, IP address, CID (ID of connection) and SID (ID of the session).

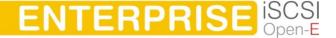

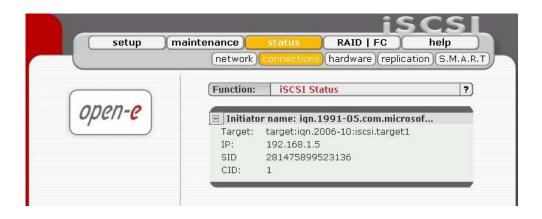

#### 5.2.3.3 Hardware

The "Hardware" option provides you with information on storage and network controllers and the drivers (e.g. network driver and IDE driver). In addition, you may also download the latest Open-E iSCSI log files, remove them, check memory (RAM and SWAP) usage, monitors hardware and iSCSI Target date end time.

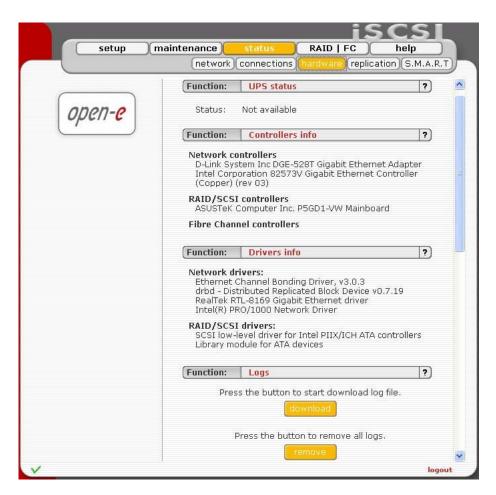

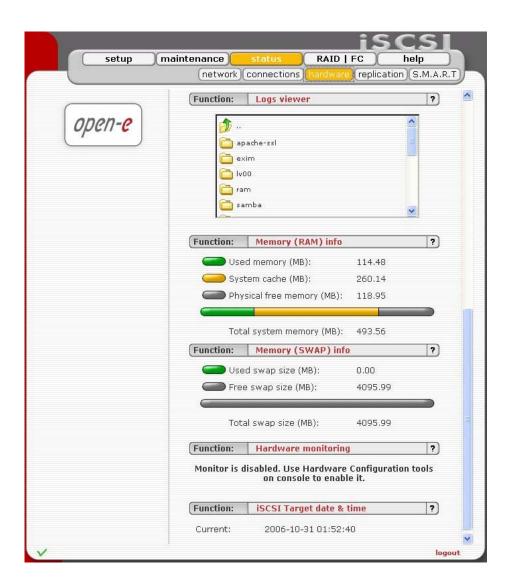

## 5.2.3.4 Replication

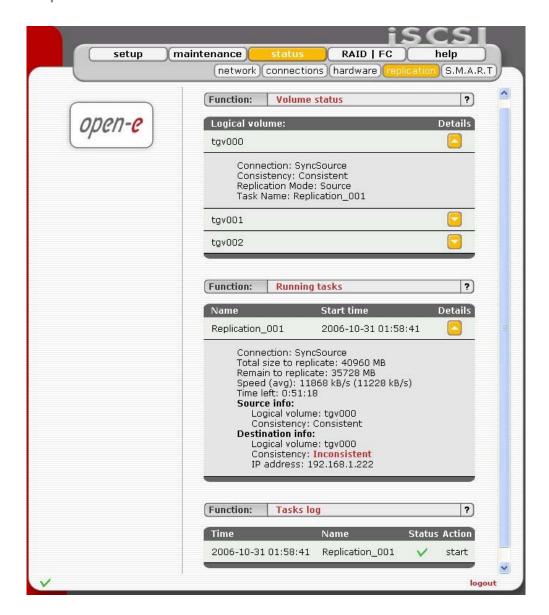

#### **Function: Volume status**

This functions displays status of each logical volume with replication functionality.

To see more details about specified logical volume please click on image next to the logical volume name.

You can see following logical volume details:

#### Connection:

Describes connection type:

- StandAlone: Means that replication has been disabled.
- Unconnected: Mirror server is not connected.
- WFConnection: Mirror server waits for a connection.
- WFReportParams: State will show up when connection to the mirror server is in progress.
- Connected: Source and destination servers has been connected successfully.
- ServerForDLess: Error on mirror server side.

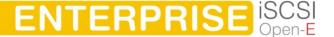

- Timeout, BrokenPipe, NetworkFailure: States will show up when servers cannot communicate successfully while connected
- WFBitMap{S,T}: Shows when replication starts.
- SyncSource: Replication is in progress, the data are consistent.
- SyncTarget: Replication in progress, the data are inconsistent.

**Consistency:** Describes consistency of data. In case that no errors

appeared the state will be set to consistent, in the opposite

case it will have inconsistent flag.

Replication mode: Display set replication mode for logical volume. It can be

source or destination.

Task name: Shows name of replication task, it will be visible only if replication

mode is set to source.

## Function: Running tasks

This functions displays information about currently running replication tasks.

To see more details about specified task please click on image next to the task name.

Following task details will be visible if replication has finished:

Connection - describes connection type:

- StandAlone: Means that replication has been disabled.
- Unconnected: Mirror server is not connected.
- WFConnection: Mirror server waits for a connection.
- WFReportParams: State will show up when connection to the mirror server is in progress.
- Connected: Source and destination servers has been connected successfully.
- ServerForDLess: Error on mirror server side.
- Timeout, BrokenPipe, NetworkFailure: States will show up when servers cannot communicate successfully while connected
- WFBitMap{S,T}: Shows when replication starts.
- SyncSource: Replication is in progress, the data are consistent.
- SyncTarget: Replication in progress, the data are inconsistent.

#### Source info:

- Logical volume: Displays source logical volume name.
- Consistency: Describes consistency of data. In case that no errors appeared the state will be set to consistent, in the opposite case it will have inconsistent flag.

#### Destination info:

- Logical volume: Displays destination logical volume name.
- Consistency: Describes consistency of data. In case that no errors appeared the state will be set to consistent, in the opposite case it will have inconsistent flag.
- IP address: Show IP address of destination volume

Additionally following task details will be visible while replication is running:

- Remain to replicate: Shows how many MB of data remain to be replicated.
- Total size to replicate: Shows total size of data to be replicated.
- Speed (avg): Current (average) speed of replication process.
- Time left: Remaining time to finish replication.

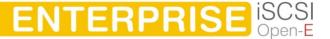

- Destination IP: Destination servers IP.
- Source TVG: Name of the source logical volume.
- Destination TVG: Name of the destination logical volume.

## Function: Tasks log

This function displays logs of replication tasks.

For every task action you will see time of creation, name, status. If action was successful it will be indicated by image  $\checkmark$  and when action failed then by  $\times$ . Tasks are sorted by date of action.

#### 5.2.3.5 S.M.A.R.T.

Through the S.M.A.R.T. system, modern hard disk drives incorporate a suite of advanced diagnostics that monitor the internal operations of a drive and provide an early warning for many types of potential problems. When a potential problem is detected, the drive can be repaired or replaced before any data is lost or damaged.

Here you can find a tree with hard drives for which you can view S.M.A.R.T. information.

It is possible to view information about separate hard drives or a summary for all drives in the system.

- To view S.M.A.R.T. information for a hard drive please click on appropriate drive name
- To view summary please click on "all units"

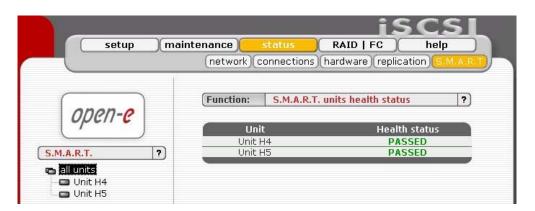

## Function: S.M.A.R.T. unit's health status

This function allows you to check S.M.A.R.T. status of hard disks. S.M.A.R.T. (Self-Monitoring, Analysis, and Reporting Technology) is a monitoring system for computer hard disks to detect and report on various indicators of reliability, in the hope of anticipating failures.

To enable S.M.A.R.T. checks you need to use console tools and enable it in "special options"

note It will be possible to enable S.M.A.R.T. when all hard disks support it and it is enabled in BIOS settings.

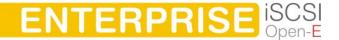

When S.M.A.R.T. is enabled you will see all detected hard drives with information if specified drive has passed health checks. To view more information and/or do more advanced test click on drive in drives tree on left side.

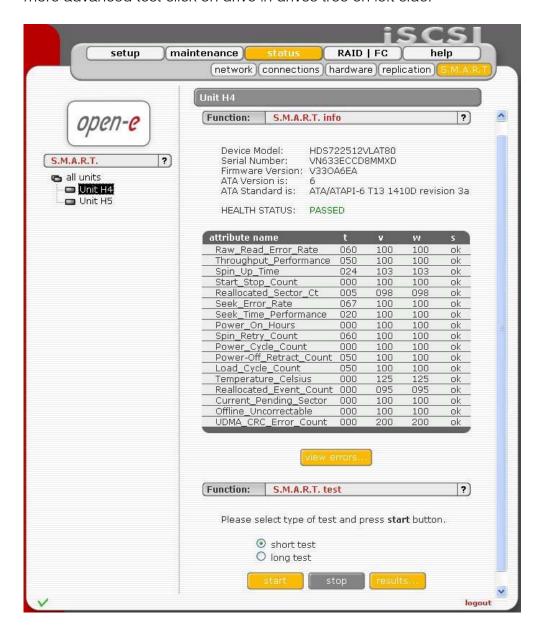

#### Function: S.M.A.R.T. info

This function allows you to view S.M.A.R.T. parameters which this disk is able to return.

In the upper part of this function you can see elementary parameters of hard drive such as device model or serial number. Below there is a table with S.M.A.R.T. attributes. In first column you will find an attribute name, in second - minimum threshold value of this parameter, then current value, next worst value and after the status.

• note If the value of this attribute ever exceeds the worst of this value then the status will be "failed". If value of attribute is on the edge of the worst value then the status can be "pre-failed". On some hard drives part of the attributes can be displayed as "Unknown Attribute". This can happen when the manufacturer of that hard drive have done some modifications in S.M.A.R.T. and these changes are not yet supported by our software.

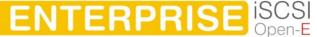

Button "view errors" provide you ability to view S.M.A.R.T. log of that drive which is generated automatically.

## Function: S.M.A.R.T. test

This function allows you to perform short and long tests of the hard drive. You will be informed about progress of the test. After the test finishes please click on "results" button to view test log.

Performing a test is not recommended during normal (daily) usage of that hard drive.

note On some motherboards and controllers S.M.A.R.T. tests can not be performed.

## 5.2.4 RAID | FC

In this place you can manage hardware RAID controllers, Fibre Channel or create disk array using software RAID.

## 5.2.4.1 H/W Raid

When a raid controller is detected you'll find options and utilities to manage the hardware.

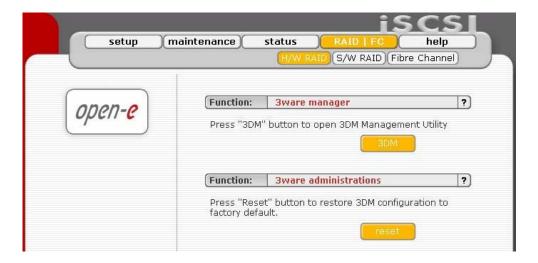

Please note that the RAID controller should be supported by the Open-E software. If a 3ware controller is installed you can click on RAID in the menu and the 3ware web base will start automatically.

## Function: 3ware manager

In case of controller 7000/8000 series is installed, you can choose 3ware RAID manager 3DM or 3DM2.

In case of 9000 series only 3DM2 is supported.

note If you choose 3DM2 for controller 7000/8000, the scheduling tasks will be not supported.

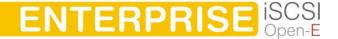

#### Function: "3ware administrations"

This function will disable the 3DM password request. (Default 3DM/3DM2 password: 3ware)

Open-E NAS/iSCSI box and the client browser you use to access the configuration panel. Since access to 3ware configuration utility expires after a certain time period (after period of inactivity). Open-E iSCSI/NAS must be in the same time zone as client station, if the difference becomes too large you'll loose authorization token to early or your authorization will be invalid immediately.

## 5.2.4.2 S/W Raid

Here you will find functions with which you can create software RAID units.

#### Function: Create new S/W RAID unit

In this function you can create software RAIDs from free (not used) units. If you want to create RAIDs form used units, you need first to Delete content of units in console, be aware this would ERASE all data form units.

To create a RAID select units, then from ListBox select what type of RAID it will be, then select desired Chunk size. After setting all demanded parameters press "create" button.

Allow to create degraded mode - it allows to create RAID1 with one unit, RAID5 with two units or RAID6 with three units, even if minimal number of units is not meet.

note Chunk size - its a minimal portion of data that is written at a time.

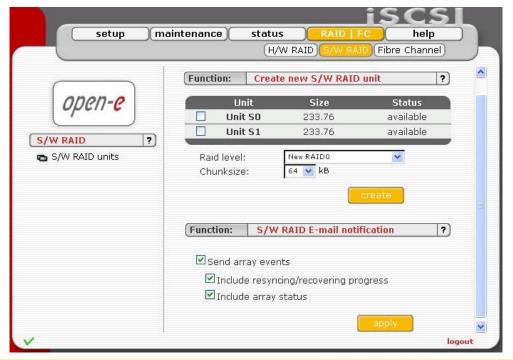

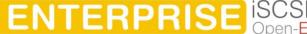

#### Available RAIDS:

- RAID 0: it is stripe array and requires, minimum 2 units. In RAID 0 You can set the Chunksize 4k 256k. The destination size of the RAID Array will be sum of each drive size in array.
- RAID 1: mirror array requires 2 units. Destination size will be equal: (SINGLE)UNIT\_SIZE, where (SINGLE) UNIT\_SIZE is the size of the smallest unit in array.
- RAID 5: stripe + parity algorithm array (required, minimum 3 units with the same capacity). You can choose from the ListBoxes: (layout)parity-algorithm [left/right] [symmetric/asymmetric]. DESTINATION SIZE: (NR\_OF\_UNITS-1)\*(SINGLE)UNIT\_SIZE, where (SINGLE) UNIT\_SIZE is the size of the smallest unit in array.
- RAID 6: stripe + parity algorithm array (required, minimum 4 units with the same capacity). You can choose from the ListBoxes: (layout)parity-algorithm [left/right] [symmetric/asymmetric]. DESTINATION SIZE: (NR\_OF\_UNITS-2)\*(SINGLE)UNIT\_SIZE, where (SINGLE) UNIT\_SIZE is the size of the smallest unit in array..

To remove RAID, if previously added to Volume Group please enter console Extended tools (press F1 on console to find out keyboard shortcuts) and first delete Volume Group of the RAID (**Delete content of units** function in Extended tools menu). Then the Remove button will be enabled. Otherwise simply press Remove button.

Note You can add spare units to RAID1, RAID5 and RAID6 arrays. Please remember that after creation of an RAID, in Function: 'Info' will be shown progress of Synchronization. Till end of this process all actions done on this array will be performed a bit slower.

The (layout) parity-algorithm in RAID 5 and 6 is described below.

# RAID 5 (layout) parity-algorithm

It is possible to set one of four algorithms of placement data blocks and parity blocks in matrix. Our default option is left-symmetric, which is the best for large reads. Other recommended value is left-asymmetric.

Left-Asymmetric Algorithm

| Leit-Asyminethic Algorithm |        |        |        |  |
|----------------------------|--------|--------|--------|--|
| Unit                       | Unit   | Unit   | Unit   |  |
| S0                         | S1     | S2     | S3     |  |
| 0                          | 1      | 2      | Parity |  |
| 3                          | 4      | Parity | 5      |  |
| 6                          | Parity | 7      | 8      |  |
| Parity                     | 9      | 10     | 11     |  |
| 12                         | 13     | 14     | Parity |  |

| Unit   | Unit   | Unit   | Unit   |
|--------|--------|--------|--------|
| S0     | S1     | S2     | S3     |
| 0      | 1      | 2      | Parity |
| 4      | 5      | Parity | 3      |
| 8      | Parity | 6      | 7      |
| Parity | 9      | 10     | 11     |
| 12     | 13     | 14     | Parity |

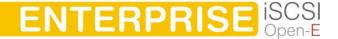

Right-Asymmetric Algorithm

| g      |        |        |        |  |
|--------|--------|--------|--------|--|
| Unit   | Unit   | Unit   | Unit   |  |
| S0     | S1     | S2     | S3     |  |
| Parity | 0      | 1      | 2      |  |
| 3      | Parity | 4      | 5      |  |
| 6      | 7      | Parity | 8      |  |
| 9      | 10     | 11     | Parity |  |
| Parity | 12     | 13     | 14     |  |

| Right-9  | Symmetric                                | Algorithm |
|----------|------------------------------------------|-----------|
| I HUALIL | JVIIII I I I I I I I I I I I I I I I I I |           |

| Unit   | Unit   | Unit   | Unit   |
|--------|--------|--------|--------|
| S0     | S1     | S2     | S3     |
| Parity | 0      | 1      | 2      |
| 5      | Parity | 3      | 4      |
| 7      | 8      | Parity | 6      |
| 9      | 10     | 11     | Parity |
| Parity | 12     | 13     | 14     |

## RAID 6 (layout) parity-algorithm

It is possible to set one from four algorithms of placement data blocks and parity blocks in matrix. Our default option is left-symmetric which is the best for large reads. Other recommended value is left-asymmetric.

Left-Asymmetric Algorithm

| Lon-Asymmonio Algomini |        |        |        |  |
|------------------------|--------|--------|--------|--|
| Unit                   | Unit   | Unit   | Unit   |  |
| S0                     | S1     | S2     | S3     |  |
| 0                      | 1      | Parity | Parity |  |
| 2                      | Parity | Parity | 3      |  |
| Parity                 | Parity | 4      | 5      |  |
| Parity                 | 6      | 7      | Parity |  |
| 8                      | 9      | Parity | Parity |  |
|                        |        |        |        |  |

Left-Symmetric Algorithm

| Len Cynnine ne rugenann |        |        |        |  |
|-------------------------|--------|--------|--------|--|
| Unit                    | Unit   | Unit   | Unit   |  |
| S0                      | S1     | S2     | S3     |  |
| 0                       | 1      | Parity | Parity |  |
| 3                       | Parity | Parity | 2      |  |
| Parity                  | Parity | 4      | 5      |  |
| Parity                  | 6      | 7      | Parity |  |
| 8                       | 9      | Parity | Parity |  |

Right-Asymmetric Algorithm

| Unit   | Unit   | Unit   | Unit   |
|--------|--------|--------|--------|
| S0     | S1     | S2     | S3     |
| Parity | Parity | 0      | 1      |
| 2      | Parity | Parity | 3      |
| 4      | 5      | Parity | Parity |
| Parity | 6      | 7      | Parity |
| 8      | 9      | Parity | Parity |
|        |        |        |        |

Right-Symmetric Algorithm

| Unit   | Unit   | Unit   | Unit   |
|--------|--------|--------|--------|
| S0     | S1     | S2     | S3     |
| Parity | Parity | 0      | 1      |
| 3      | Parity | Parity | 2      |
| 4      | 5      | Parity | Parity |
| Parity | 6      | 7      | Parity |
| Parity | Parity | 8      | 9      |

## Function: "S/W RAID E-mail notification "

It is possible to send notification by e-mail about events on software RAID arrays (e.g. rebuild started, rebuild finished, span is active). In order to do so please check Send array events.

- note In order to "Send array events" you must enable E-mail notification in "setup" → "administrator".
- If you check "Include resyncing/recovering progress" you will be informed about progress of resync/rebuild if it is currently running. An e-mail will be send for every 20 % completed.
- If you check "Include array status" to every event will be added the status of event-related array.

After choice Raid Levels and by clicking "apply" button appear in field "Status" "in use" (see below)

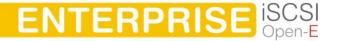

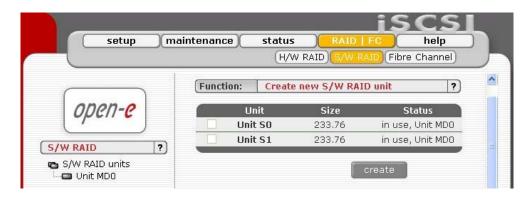

By clicking on the branch "MD0" appears new page, with Functions Manager, Info and Software RAID unit remove.

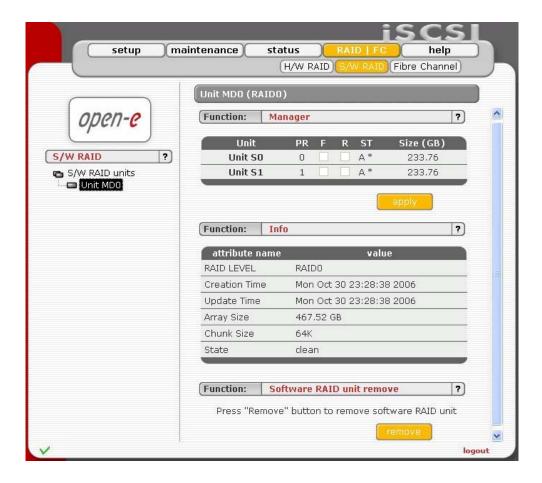

## Function: "Manager"

In this function you can manage RAID array

#### Available operations:

#### RAID 0:

Construction of this RAID does not allowed to manage it anyway. Every unit must not be Failed. If any would be the whole array would be destroyed.

#### RAID 1:

 To set unit as a Faulty one mark proper checkbox (in the column F) and click on Apply button.

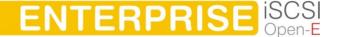

 To delete any unit form an array mark proper checkbox (in the column R) and click on Remove button.

#### RAID 5:

- To set unit as a Faulty one mark proper checkbox (in the column F) and click on Apply button.
- To delete any unit form an array mark proper checkbox (in the column R) and click on Remove button.

#### RAID 6:

- To set unit as a Faulty one mark proper checkbox (in the column F) and click on Apply button.
- To delete any unit form an array mark proper checkbox (in the column R) and click on Remove button.

#### RAIDs notation:

- PR priority in array describes priority of unit that will be added to array if another is set to Faulty.
- F faulty unit can be turned off from array
- R hot remove unit can be removed form array without shutting down the system.
- ST describes state of unit in array, which can be:
  - o A This means that Unit is active in array
  - o \* Number of Unit that belongs to the array
  - o S Spare or spare rebuilding this means that unit is free and can be added to the array or is free and currently is rebuilding.

#### Limitations:

- There is no possibility to set any unit as faulty if the matrix is degraded or during resync/rebuild.
- While using RAID 1 and RAID 5 there is possibility to set only one disk from active as faulty. This regulation is not valid for Spare units in array.
  - note Only one disk form Active in Array can be set as Faulty or Removed

## Function: "Info"

From this function you can obtain information like Creation Time, RAID Level, Array and Device Size, Update Time and state

During syncing or rebuilding of array it is recommended to perform as few disk operations as possible. Status of syncing/rebuilding will be showed "live" - without need to refresh page manually.

## Function: "Software RAID unit remove"

This function allows you to remove Software RAID unit (MD[nr]).

• note This function is available only when no Logical Volume is created on appropriate MD[nr] and unit is not resyncing. If you want to remove software RAID unit with Logical Volume please use console Extended tools (press F1 on console to find out keyboard shortcuts) and remove Logical Volume first.

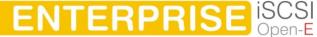

#### 5.2.4.3 Fibre Channel

When a fibre channel controller is detected you will find utilities and options specific to that hardware.

#### Function: QLOGIC administration

If a QLA23xx series controller is installed, you can use command line tool in the Console Tools (press CTRL+ALT+F).

The QLA23xx controller allows for remote administration. To access the configuration daemon download the client application SANsurfer from homepage provided by QLOGIC. Install it on your system and configure to access this server. Follow the online instructions to configure. If in doubt consult documentation manual. Make sure you have the essential information handy (Ip address of your server, username and password).

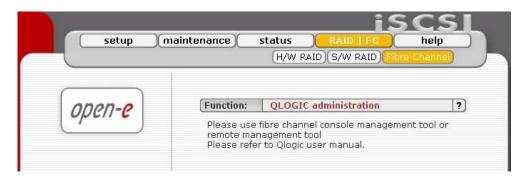

## 5.2.5 Help

When accessing Help - "Software License" you can read the license for software included in Open-E iSCSI ENTERPRISE.

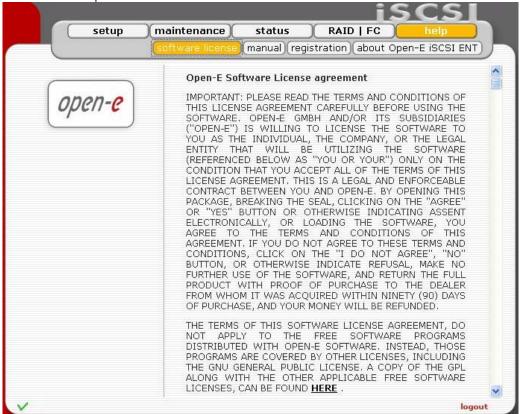

You can download a PDF version of this manual. In order to read the manual, you need a PDF viewer such as the Acrobat Reader (http://www.adobe.com).

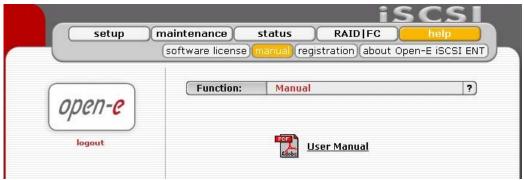

By clicking on "Registration" in the "Help" menu you can register yourself at http://www.open-e.com.

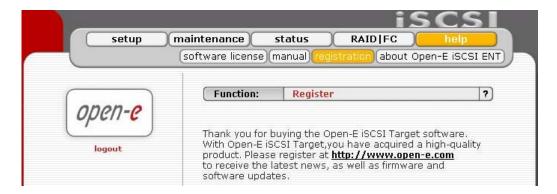

"About Open-E iSCSI ENTERPRISE" indicates which system version you are currently working with. In addition you find contact information regarding Open-E iSCSI Target; for instance how you can reach Open-E's technical hotline if you should have problems or questions.

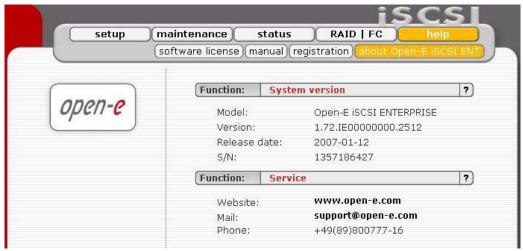

You log out by closing the browser window.

# 6 Troubleshooting Guide

Here is a list of common error messages and their meanings as well as corresponding tips on how to resolve the underlying problem. If your error message is not listed here please contact Open-E's support and service team (see section "help" above). Our staff will help you find a solution.

## Open-E iSCSI does not boot, keyboard LEDs are flashing

This problem arises when you installed Open-E iSCSI into the secondary IDE slot by mistake. Open-E iSCSI is configured for and will only run in the primary IDE connector. Shut down the computer, remove Open-E iSCSI from secondary and place it into primary IDE slot. That should solve the problem.

#### Error: values are not valid

You have entered an invalid parameter. IP addresses have the form aaa.bbb.ccc.ddd: All four parameters range between 0 and 255 and are always separated by periods.

## Error: passwords do not match

Make sure that you type the same password in each entry field. For safety reasons, the passwords are not displayed. Type slowly. Check the status of the Shift, Caps Lock, Control, and Alt-keys.

## Error: invalid administrator password

Administrator password cannot begin or end with a space. Spaces are not legitimate characters at the beginning and end of a password. Maybe you inadvertently hit the space bar during password entry. Reenter your password.

# 7 Appendix A

## Open-E Software License agreement

IMPORTANT: PLEASE READ THE TERMS AND CONDITIONS OF THIS LICENSE AGREEMENT CAREFULLY BEFORE USING THE SOFTWARE. OPEN-E GMBH AND/OR ITS SUBSIDIARIES ("OPEN-E") IS WILLING TO LICENSE THE SOFTWARE TO YOU AS THE INDIVIDUAL, THE COMPANY, OR THE LEGAL ENTITY THAT WILL BE UTILIZING THE SOFTWARE (REFERENCED BELOW AS "YOU OR YOUR") ONLY ON THE CONDITION THAT YOU ACCEPT ALL OF THE TERMS OF THIS LICENSE AGREEMENT. THIS IS A LEGAL AND ENFORCEABLE CONTRACT BETWEEN YOU AND OPEN-E. BY OPENING THIS PACKAGE, BREAKING THE SEAL, CLICKING ON THE "AGREE" OR "YES" BUTTON OR OTHERWISE INDICATING ASSENT ELECTRONICALLY, OR LOADING THE SOFTWARE, YOU AGREE TO THE TERMS AND CONDITIONS OF THIS AGREEMENT. IF YOU DO NOT AGREE TO THESE TERMS AND CONDITIONS, CLICK ON THE "I DO NOT AGREE", "NO" BUTTON, OR OTHERWISE INDICATE REFUSAL, MAKE NO FURTHER USE OF THE SOFTWARE, AND RETURN THE FULL PRODUCT WITH PROOF OF PURCHASE TO THE DEALER FROM WHOM IT WAS ACQUIRED WITHIN NINETY (90) DAYS OF PURCHASE, AND YOUR MONEY WILL BE REFUNDED.

The terms of this software license agreement, do not apply to the Free Software Programs distributed with Open-E software. Instead, those programs are covered by other licenses, including the GNU General Public License. A copy of the GPL along with the other applicable Free Software Licenses, can be found in Appendix B.

## Ownership and Copyright

The Open-E software is non-exclusive licensed and sold to you for use only as permitted by this License Agreement. Open-E GmbH reserves any rights not expressly granted to you. Copying of the software is prohibited by law unless specifically authorized in writing by Open-E GmbH. You may not use copy, modify, sell, lease, sublease or otherwise transfer Open-E software in whole or in part.

# **Intellectual Property Rights**

The Open-E software contains intellectual property rights, and in order to protect them, you may not decompile, reverse engineer, disassemble or otherwise reduce the Open-E software to a human perceivable form.

#### **Termination**

This license will be automatically terminated without notice from Open-E GmbH if you fail to comply with any term or condition of this agreement. If you do not agree to be bound by these terms and conditions, you may not use the Open-E or any of its software components.

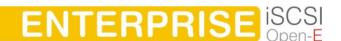

#### Disclaimer of Warranties

Open-E software are licensed "as is" without warrantee of any kind. Open-E GmbH hereby disclaims all warranties express and implied, relating to Open-E, the installation utilities and the embedded software including, without limitation, any implied warrantee of merchantability, fitness for a particular purpose or non-infringement.

## Limitation of Liability

In no event will Open-E GmbH liability under this agreement exceed the price that you paid for your Open-E software. Furthermore, in no event will Open-E GmbH be liable for any lost profits, lost data, cost of procurement of substitute goods or services, or any special consequential, incidental, indirect or punitive damages arising out of or under this agreement.

The limitation of liability set forth in this paragraph will apply, whether or not Open-E GmbH was advised of the possibility of the loss, liability or damages and notwithstanding any failure of essential purpose of any limited remedy.

#### Waiver

No delay or failure of Open-E GmbH to exercise any right under neither this agreement nor any partial exercise thereof shall be deemed to constitute a waiver or any rights granted hereunder or under law.

## **Unlawful Provisions**

If any provision of the agreement is held to be unenforceable for any reason, all other provisions of this agreement shall nevertheless be deemed valid and enforceable to the fullest extent possible.

## **Entire Agreement**

This agreement constitutes the sole and exclusive agreement between the parties concerning the subject matter hereof.

### LIMITED WARRANTY

Open-E warrants that the media on which the software is distributed will be free from defects for a period of ninety (90) days from the date of delivery of the software to you. Your sole remedy in the event of a breach of this warranty is that Open-E will, at its option, replace any defective media returned to Open-E within the warranty period, or refund the money you paid for the software. Open-E does not warrant that the software will meet your requirements, that operation of the software will be uninterrupted, or that the software will be error-free.

#### **Authorized Service**

Only an authorized service representative can service Open-E software. Failure to comply with this requirement will void the warranty.

## Applicable Law

This agreement shall be governed by German law. You agree to jurisdiction and venue in the courts located in Munich, Germany for all claims, disputes and litigation arising under or related to this agreement.

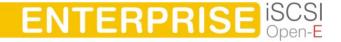

# 8 Appendix B

#### **GNU GENERAL PUBLIC LICENSE**

Version 2, June 1991

Copyright (C) 1989, 1991 Free Software Foundation, Inc. 59 Temple Place, Suite 330, Boston, MA 02111-1307 USA

Everyone is permitted to copy and distribute verbatim copies of this license document, but changing it is not allowed.

#### Preamble

The licenses for most software are designed to take away your freedom to share and change it. By contrast, the GNU General Public License is intended to guarantee your freedom to share and change free software to make sure the software is free for all its users. This General Public License applies to most of the Free Software Foundation's software and to any other program whose authors commit to using it. (Some other Free Software Foundation software is covered by the GNU Library General Public License instead.) You can apply it to your programs, too.

When we speak of free software, we are referring to freedom, not price. Our General Public Licenses are designed to make sure that you have the freedom to distribute copies of free software (and charge for this service if you wish), that you receive source code or can get it if you want it, that you can change the software or use pieces of it in new free programs; and that you know you can do these things.

To protect your rights, we need to make restrictions that forbid anyone to deny you these rights or to ask you to surrender the rights. These restrictions translate to certain responsibilities for you if you distribute copies of the software, or if you modify it.

For example, if you distribute copies of such a program, whether gratis or for a fee, you must give the recipients all the rights that you have. You must make sure that they, too, receive or can get the source code. And you must show them these terms so they know their rights.

We protect your rights with two steps: (1) copyright the software, and (2) offer you this license which gives you legal permission to copy, distribute and/or modify the software.

Also, for each author's protection and ours, we want to make certain that everyone understands that there is no warranty for this free software. If the software is modified by someone else and passed on, we want its recipients to know that what they have is not the original, so that any problems introduced by others will not reflect on the original authors' reputations.

Finally, any free program is threatened constantly by software patents. We wish to avoid the danger that redistributors of a free program will individually obtain patent licenses, in effect making the program proprietary. To prevent this, we have made it clear that any patent must be licensed for everyone's free use or not licensed at all.

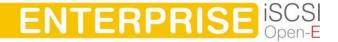

The precise terms and conditions for copying, distribution and modification follow.

# GNU GENERAL PUBLIC LICENSE TERMS AND CONDITIONS FOR COPYING, DISTRIBUTION AND MODIFICATION

O. This License Agreement applies to any software library or other program which contains a notice placed by the copyright holder or other authorized party saying it may be distributed under the terms of this Lesser General Public License (also called "this License"). Each licensee is addressed as "you".

A "library" means a collection of software functions and/or data prepared so as to be conveniently linked with application programs (which use some of those functions and data) to form executables.

The "Library", below, refers to any such software library or work which has been distributed under these terms. A "work based on the Library" means either the Library or any derivative work under copyright law: that is to say, a work containing the Library or a portion of it, either verbatim or with modifications and/or translated straightforwardly into another language. (Hereinafter, translation is included without limitation in the term "modification".)

"Source code" for a work means the preferred form of the work for making modifications to it. For a library, complete source code means all the source code for all modules it contains, plus any associated interface definition files, plus the scripts used to control compilation and installation of the library.

Activities other than copying, distribution and modification are not covered by this License; they are outside its scope. The act of running a program using the Library is not restricted, and output from such a program is covered only if its contents constitute a work based on the Library (independent of the use of the Library in a tool for writing it). Whether that is true depends on what the Library does and what the program that uses the Library does.

- 1. You may copy and distribute verbatim copies of the Library's complete source code as you receive it, in any medium, provided that you conspicuously and appropriately publish on each copy an appropriate copyright notice and disclaimer of warranty; keep intact all the notices that refer to this License and to the absence of any warranty; and distribute a copy of this License along with the Library.
  - You may charge a fee for the physical act of transferring a copy, and you may at your option offer warranty protection in exchange for a fee.
- 2. You may modify your copy or copies of the Library or any portion of it, thus forming a work based on the Library, and copy and distribute such modifications or work under the terms of Section 1 above, provided that you also meet all of these conditions:
  - a) The modified work must itself be a software library.

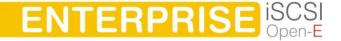

- b) You must cause the files modified to carry prominent notices stating that you changed the files and the date of any change.
- **c)** You must cause the whole of the work to be licensed at no charge to all third parties under the terms of this License.
- d) If a facility in the modified Library refers to a function or a table of data to be supplied by an application program that uses the facility, other than as an argument passed when the facility is invoked, then you must make a good faith effort to ensure that, in the event an application does not supply such function or table, the facility still operates, and performs whatever part of its purpose remains meaningful.

(For example, a function in a library to compute square roots has a purpose that is entirely well-defined independent of the application. Therefore, Subsection 2d requires that any application-supplied function or table used by this function must be optional: if the application does not supply it, the square root function must still compute square roots.)

These requirements apply to the modified work as a whole. If identifiable sections of that work are not derived from the Library, and can be reasonably considered independent and separate works in themselves, then this License, and its terms, do not apply to those sections when you distribute them as separate works. But when you distribute the same sections as part of a whole which is a work based on the Library, the distribution of the whole must be on the terms of this License, whose permissions for other licensees extend to the entire whole, and thus to each and every part regardless of who wrote it.

Thus, it is not the intent of this section to claim rights or contest your rights to work written entirely by you; rather, the intent is to exercise the right to control the distribution of derivative or collective works based on the Library.

In addition, mere aggregation of another work not based on the Library with the Library (or with a work based on the Library) on a volume of a storage or distribution medium does not bring the other work under the scope of this License.

3. You may opt to apply the terms of the ordinary GNU General Public License instead of this License to a given copy of the Library. To do this, you must alter all the notices that refer to this License, so that they refer to the ordinary GNU General Public License, version 2, instead of to this License. (If a newer version than version 2 of the ordinary GNU General Public License has appeared, then you can specify that version instead if you wish.) Do not make any other change in these notices.

Once this change is made in a given copy, it is irreversible for that copy, so the ordinary GNU General Public License applies to all subsequent copies and derivative works made from that copy.

This option is useful when you wish to copy part of the code of the Library into a program that is not a library.

4. You may copy and distribute the Library (or a portion or derivative of it, under Section 2) in object code or executable form under the terms of Sections 1 and 2

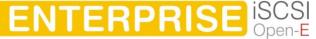

above provided that you accompany it with the complete corresponding machinereadable source code, which must be distributed under the terms of Sections 1 and 2 above on a medium customarily used for software interchange.

If distribution of object code is made by offering access to copy from a designated place, then offering equivalent access to copy the source code from the same place satisfies the requirement to distribute the source code, even though third parties are not compelled to copy the source along with the object code.

5. A program that contains no derivative of any portion of the Library, but is designed to work with the Library by being compiled or linked with it, is called a "work that uses the Library". Such a work, in isolation, is not a derivative work of the Library, and therefore falls outside the scope of this License.

However, linking a "work that uses the Library" with the Library creates an executable that is a derivative of the Library (because it contains portions of the Library), rather than a "work that uses the library". The executable is therefore covered by this License.

Section 6 states terms for distribution of such executables.

When a "work that uses the Library" uses material from a header file that is part of the Library, the object code for the work may be a derivative work of the Library even though the source code is not. Whether this is true is especially significant if the work can be linked without the Library, or if the work is itself a library. The threshold for this to be true is not precisely defined by law.

If such an object file uses only numerical parameters, data structure layouts and accessors, and small macros and small inline functions (ten lines or less in length), then the use of the object file is unrestricted, regardless of whether it is legally a derivative work. (Executables containing this object code plus portions of the Library will still fall under Section 6.)

Otherwise, if the work is a derivative of the Library, you may distribute the object code for the work under the terms of Section 6.

Any executables containing that work also fall under Section 6, whether or not they are linked directly with the Library itself.

6. As an exception to the Sections above, you may also combine or link a "work that uses the Library" with the Library to produce a work containing portions of the Library, and distribute that work under terms of your choice, provided that the terms permit modification of the work for the customer's own use and reverse engineering for debugging such modifications.

You must give prominent notice with each copy of the work that the Library is used in it and that the Library and its use are covered by this License. You must supply a copy of this License. If the work during execution displays copyright notices, you must include the copyright notice for the Library among them, as well as a reference directing the user to the copy of this License. Also, you must do one of these things:

a) Accompany the work with the complete corresponding machine-readable source code for the Library including whatever changes were used in the work (which must

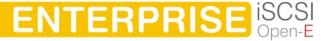

be distributed under Sections 1 and 2 above); and, if the work is an executable linked with the Library, with the complete machine-readable "work that uses the Library", as object code and/or source code, so that the user can modify the Library and then relink to produce a modified executable containing the modified Library. (It is understood that the user who changes the contents of definitions files in the Library will not necessarily be able to recompile the application to use the modified definitions).

- b) Use a suitable shared library mechanism for linking with the Library. A suitable mechanism is one that (1) uses at run time a copy of the library already present on the user's computer system, rather than copying library functions into the executable, and (2) will operate properly with a modified version of the library, if the user installs one, as long as the modified version is interface-compatible with the version that the work was made with.
- c) Accompany the work with a written offer, valid for at least three years, to give the same user the materials specified in Subsection 6a, above, for a charge no more than the cost of performing this distribution.
- **d)** If distribution of the work is made by offering access to copy from a designated place, offer equivalent access to copy the above specified materials from the same place.
- e) Verify that the user has already received a copy of these materials or that you have already sent this user a copy.

For an executable, the required form of the "work that uses the Library" must include any data and utility programs needed for reproducing the executable from it. However, as a special exception, the materials to be distributed need not include anything that is normally distributed (in either source or binary form) with the major components (compiler, kernel, and so on) of the operating system on which the executable runs, unless that component itself accompanies the executable.

It may happen that this requirement contradicts the license restrictions of other proprietary libraries that do not normally accompany the operating system. Such a contradiction means you cannot use both them and the Library together in an executable that you distribute.

- 7. You may place library facilities that are a work based on the Library side-by-side in a single library together with other library facilities not covered by this License, and distribute such a combined library, provided that the separate distribution of the work based on the Library and of the other library facilities is otherwise permitted, and provided that you do these two things:
  - a) Accompany the combined library with a copy of the same work based on the Library, uncombined with any other library facilities. This must be distributed under the terms of the Sections above.

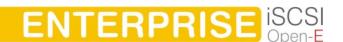

- **b)** Give prominent notice with the combined library of the fact that part of it is a work based on the Library, and explaining where to find the accompanying uncombined form of the same work.
- 8. You may not copy, modify, sublicense, link with, or distribute the Library except as expressly provided under this License. Any attempt otherwise to copy, modify, sublicense, link with, or distribute the Library is void, and will automatically terminate your rights under this License. However, parties who have received copies, or rights, from you under this License will not have their licenses terminated so long as such parties remain in full compliance.
- 9. You are not required to accept this License, since you have not signed it. However, nothing else grants you permission to modify or distribute the Library or its derivative works. These actions are prohibited by law if you do not accept this License. Therefore, by modifying or distributing the Library (or any work based on the Library), you indicate your acceptance of this License to do so, and all its terms and conditions for copying, distributing or modifying the Library or works based on it.
- 10. Each time you redistribute the Library (or any work based on the Library), the recipient automatically receives a license from the original licensor to copy, distribute, link with or modify the Library subject to these terms and conditions. You may not impose any further restrictions on the recipients' exercise of the rights granted herein. You are not responsible for enforcing compliance by third parties with this License.
- 11. If, as a consequence of a court judgment or allegation of patent infringement or for any other reason (not limited to patent issues), conditions are imposed on you (whether by court order, agreement or otherwise) that contradict the conditions of this License, they do not excuse you from the conditions of this License. If you cannot distribute so as to satisfy simultaneously your obligations under this License and any other pertinent obligations, then as a consequence you may not distribute the Library at all. For example, if a patent license would not permit royalty-free redistribution of the Library by all those who receive copies directly or indirectly through you, then the only way you could satisfy both it and this License would be to refrain entirely from distribution of the Library.

If any portion of this section is held invalid or unenforceable under any particular circumstance, the balance of the section is intended to apply, and the section as a whole is intended to apply in other circumstances.

It is not the purpose of this section to induce you to infringe any patents or other property right claims or to contest validity of any such claims; this section has the sole purpose of protecting the integrity of the free software distribution system which is implemented by public license practices. Many people have made generous contributions to the wide range of software distributed through that system in reliance on consistent application of that system; it is up to the author/donor to decide if he or she is willing to distribute software through any other system and a licensee cannot impose that choice.

This section is intended to make thoroughly clear what is believed to be a consequence of the rest of this License.

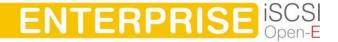

- 12. If the distribution and/or use of the Library is restricted in certain countries either by patents or by copyrighted interfaces, the original copyright holder who places the Library under this License may add an explicit geographical distribution limitation excluding those countries, so that distribution is permitted only in or among countries not thus excluded. In such case, this License incorporates the limitation as if written in the body of this License.
- 13. The Free Software Foundation may publish revised and/or new versions of the Lesser General Public License from time to time. Such new versions will be similar in spirit to the present version, but may differ in detail to address new problems or concerns.
  - Each version is given a distinguishing version number. If the Library specifies a version number of this License which applies to it and "any later version", you have the option of following the terms and conditions either of that version or of any later version published by the Free Software Foundation. If the Library does not specify a license version number, you may choose any version ever published by the Free Software Foundation.
- 14. If you wish to incorporate parts of the Library into other free programs whose distribution conditions are incompatible with these, write to the author to ask for permission. For software which is copyrighted by the Free Software Foundation, write to the Free Software Foundation; we sometimes make exceptions for this. Our decision will be guided by the two goals of preserving the free status of all derivatives of our free software and of promoting the sharing and reuse of software generally.

#### **NO WARRANTY**

- 15. BECAUSE THE LIBRARY IS LICENSED FREE OF CHARGE, THERE IS NO WARRANTY FOR THE LIBRARY, TO THE EXTENT PERMITTED BY APPLICABLE LAW. EXCEPT WHEN OTHERWISE STATED IN WRITING THE COPYRIGHT HOLDERS AND/OR OTHER PARTIES PROVIDE THE LIBRARY "AS IS" WITHOUT WARRANTY OF ANY KIND, EITHER EXPRESSED OR IMPLIED, INCLUDING, BUT NOT LIMITED TO, THE IMPLIED WARRANTIES OF MERCHANTABILITY AND FITNESS FOR A PARTICULAR PURPOSE. THE ENTIRE RISK AS TO THE QUALITY AND PERFORMANCE OF THE LIBRARY IS WITH YOU. SHOULD THE LIBRARY PROVE DEFECTIVE, YOU ASSUME THE COST OF ALL NECESSARY SERVICING, REPAIR OR CORRECTION.
- 16. IN NO EVENT UNLESS REQUIRED BY APPLICABLE LAW OR AGREED TO IN WRITING WILL ANY COPYRIGHT HOLDER, OR ANY OTHER PARTY WHO MAY MODIFY AND/OR REDISTRIBUTE THE LIBRARY AS PERMITTED ABOVE, BE LIABLE TO YOU FOR DAMAGES, INCLUDING ANY GENERAL, SPECIAL, INCIDENTAL OR CONSEQUENTIAL DAMAGES ARISING OUT OF THE USE OR INABILITY TO USE THE LIBRARY (INCLUDING BUT NOT LIMITED TO LOSS OF DATA OR DATA BEING RENDERED INACCURATE OR LOSSES SUSTAINED BY YOU OR THIRD PARTIES OR A FAILURE OF THE LIBRARY TO OPERATE WITH ANY OTHER SOFTWARE), EVEN IF SUCH HOLDER OR OTHER PARTY HAS BEEN ADVISED OF THE POSSIBILITY OF SUCH DAMAGES.

**END OF TERMS AND CONDITIONS** 

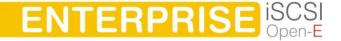

## How to Apply These Terms to Your New Libraries

If you develop a new library, and you want it to be of the greatest possible use to the public, we recommend making it free software that everyone can redistribute and change. You can do so by permitting redistribution under these terms (or, alternatively, under the terms of the ordinary General Public License).

To apply these terms, attach the following notices to the library. It is safest to attach them to the start of each source file to most effectively convey the exclusion of warranty; and each file should have at least the "copyright" line and a pointer to where the full notice is found.

<one line to give the library's name and a brief idea of what it does.>
Copyright (C) <year> <name of author>

This library is free software; you can redistribute it and/or modify it under the terms of the GNU Lesser General Public License as published by the Free Software Foundation; either version 2.1 of the License, or (at your option) any later version.

This library is distributed in the hope that it will be useful, but WITHOUT ANY WARRANTY; without even the implied warranty of MERCHANTABILITY or FITNESS FOR A PARTICULAR PURPOSE. See the GNU Lesser General Public License for more details.

You should have received a copy of the GNU Lesser General Public License along with this library; if not, write to the Free Software Foundation, Inc., 59 Temple Place, Suite 330, Boston, MA 02111-1307 USA

Also add information on how to contact you by electronic and paper mail.

You should also get your employer (if you work as a programmer) or your school, if any, to sign a "copyright disclaimer" for the library, if necessary. Here is a sample; alter the names:

Yoyodyne, Inc., hereby disclaims all copyright interest in the library `Frob' (a library for tweaking knobs) written by James Random Hacker.

<signature of Ty Coon>, 1 April 1990
Ty Coon, President of Vice

# That's all there is to it!

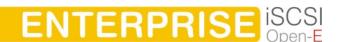